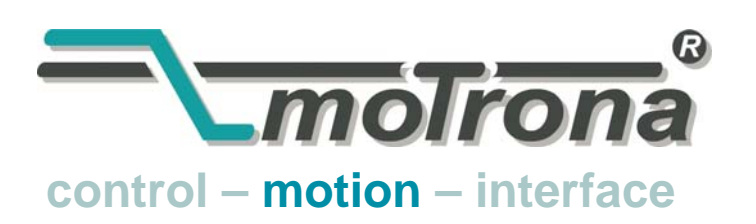

motrona GmbH Zwischen den Wegen 32 78239 Rielasingen - Germany Tel. +49 (0)7731-9332-0 Fax +49 (0)7731-9332-30 info@motrona.com www.motrona.com

# FS 701.09

MC700 / MC720 Motion Control Firmware Motion Control for "Flying Shears and Saws"

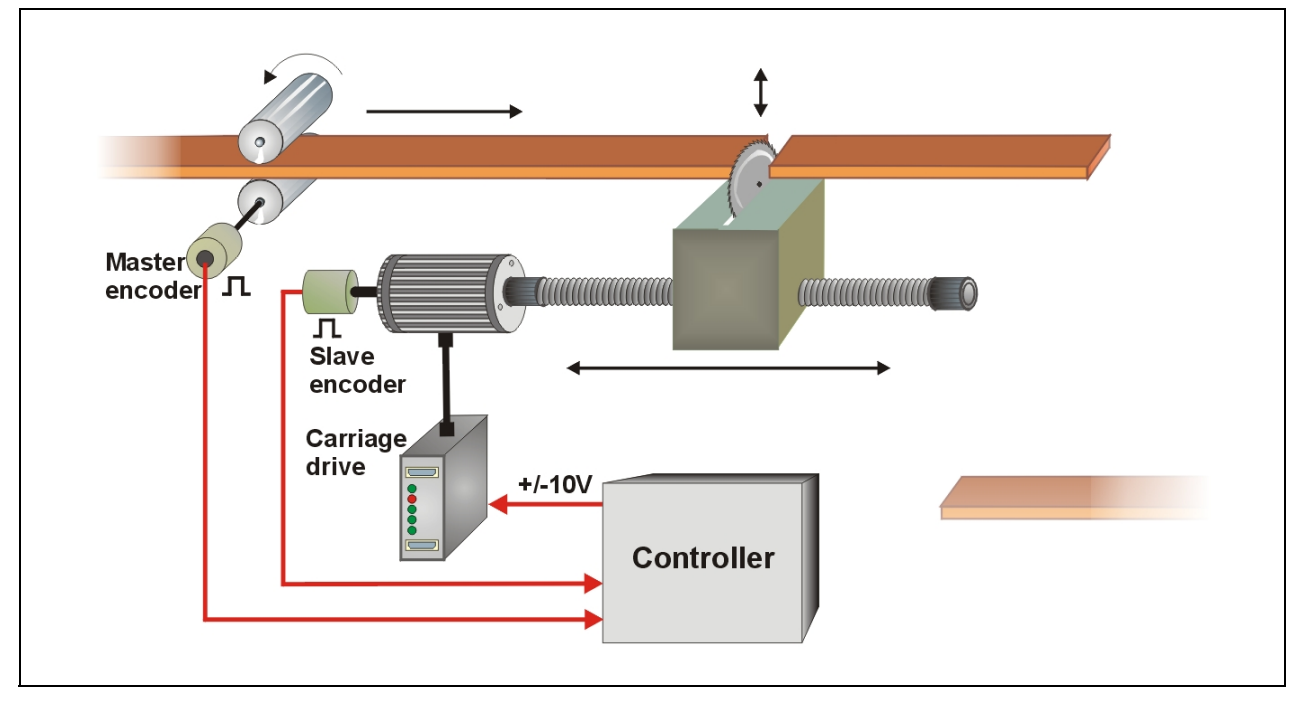

- Easy parameter setting instead of sophisticated programming
- Immediately ready to work, with minimum commissioning time
- High dynamic response by means of short cycle time, therefore accurate cutting results also during change of line speed
- High cutting precision due to 400 kHz of feed-back frequency
- Suitable for "stand-alone" operation as well as for connection to field bus systems (CANBUS, PROFIBUS etc.)
- **Extremely smooth motion by optimized S-shape profiles**
- Useful supplementary functions like print mark control, multiple cutting sequence, gap function etc.

## Operating Instructions

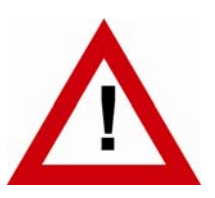

## Safety Instructions

- This manual is an essential part of the unit and contains important hints about function, correct handling and commissioning. Non-observance can result in damage to the unit or the machine or even in injury to persons using the equipment!
- The unit must only be installed, connected and activated by a qualified electrician
- It is a must to observe all general and also all country-specific and applicationspecific safety standards
- When this unit is used with applications where failure or maloperation could cause damage to a machine or hazard to the operating staff, it is indispensable to meet effective precautions in order to avoid such consequences
- Regarding installation, wiring, environmental conditions, screening of cables and earthing, you must follow the general standards of industrial automation industry
- $\bullet$  Errors and omissions excepted  $-$

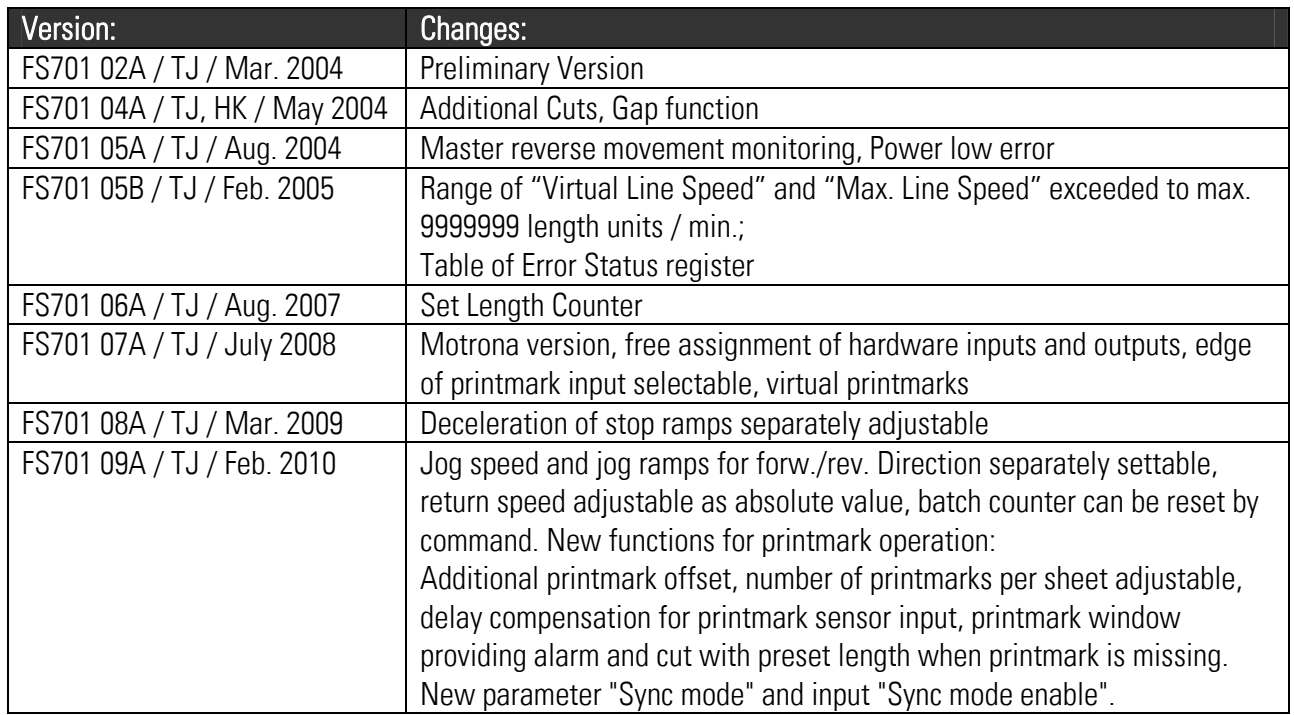

## **Table of Contents**

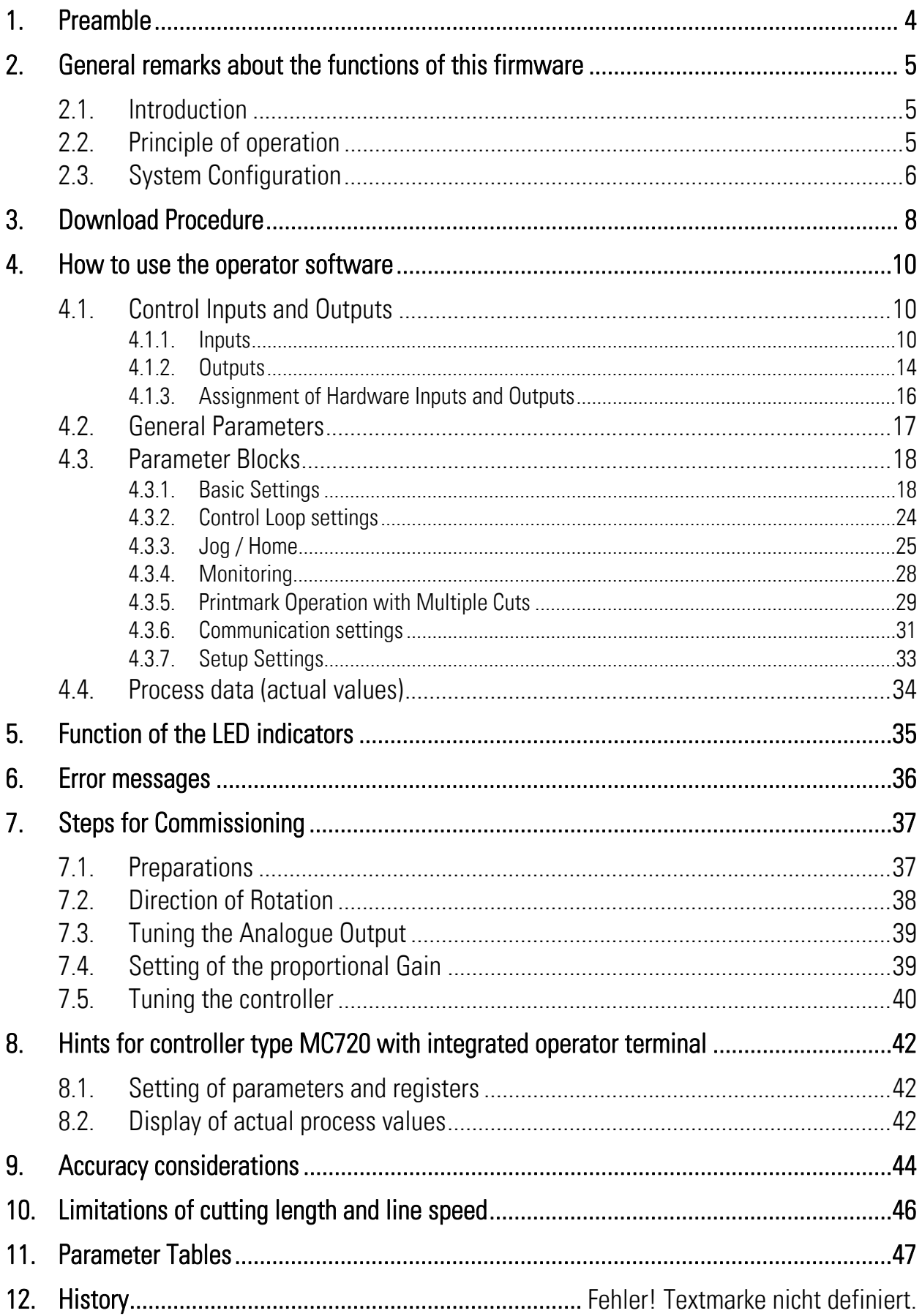

## 1. Preamble

This document provides all information about the FS701 firmware, including parameters, variables and hints for commissioning.

To implement this application, you will need:

- 1. A motion controller hardware of type MC700 or MC720
- 2. A PC with operating system Windows 98, NT, 2000, XP or Windows7
- 3. The motrona CD containing the PC operator software OS5.1, the FS701 firmware file and the pdf files for the manuals MC700\_de.pdf (hardware description, connections, specifications) and FS701xxx.pdf (description of the firmware as actually at hand)

#### All of above files are also available for free download from our homepage:

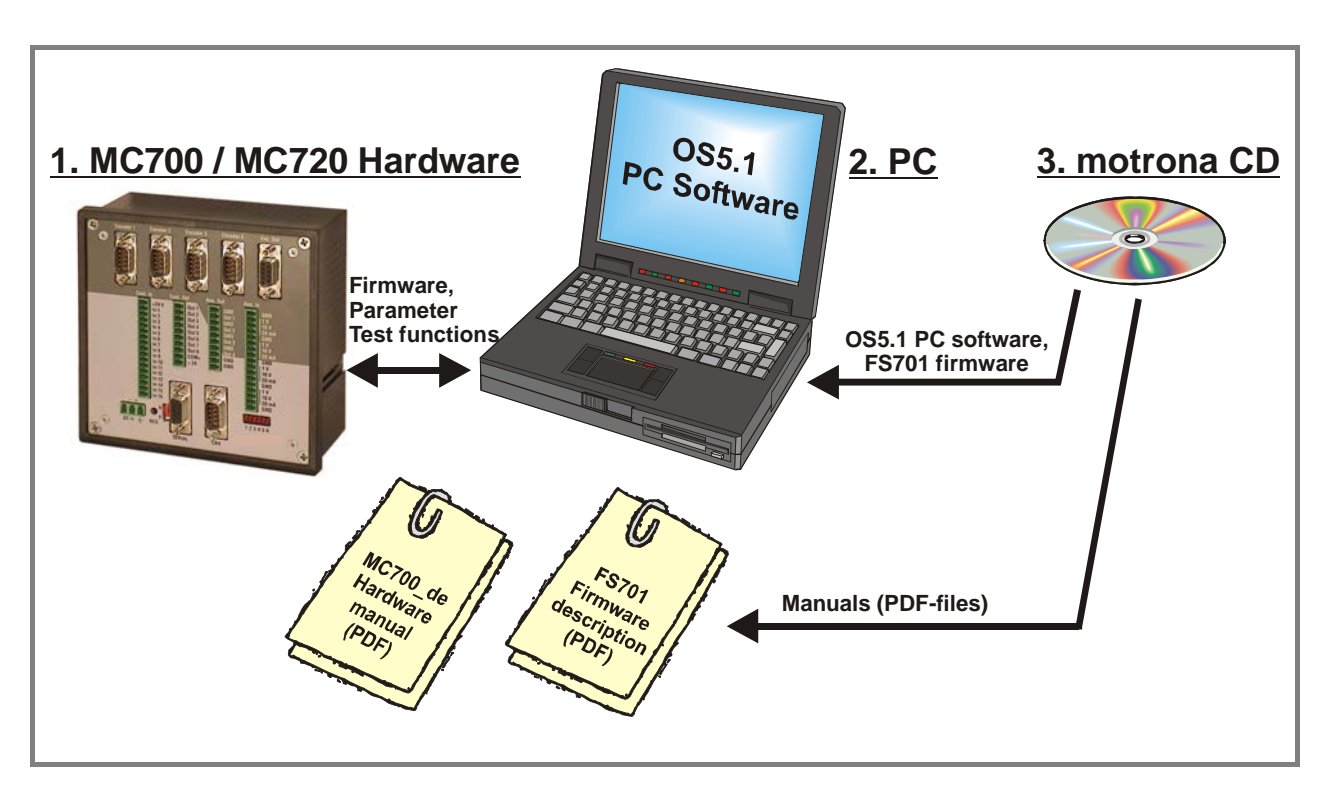

http://www.motrona.com

Moreover, on the product sites of the motrona homepage you can watch short demo movies showing typical applications of the firmware described here.

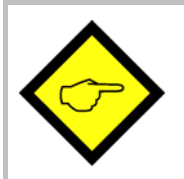

The FS701 firmware is liable to payment of a license fee and can only be used with the corresponding license key

## 2. General Remarks about Functions

### 2.1. Introduction

The FS 701 firmware is suitable for control of "Flying Shears" and "Flying Saws", frequently used for cut-to-length applications with endless material, where the material is in continuous motion and cannot be stopped during the cutting process.

The mechanical construction provides a carriage with a cutting tool, following synchronously the material while the cut is in progress, and then returning to a home position, to wait for the next cut.

This firmware has been designed for the special requirements of flying shear systems, under consideration of maximum efficiency and accuracy, with minimum stress for all mechanical parts. Very short control cycles together with intelligent motion profiles provide excellent performance under all operating conditions.

This unit is very easy to set up. All settings are made by PC, with use of the motrona operator software OS5.1.

All relevant operational parameters and variables are accessible by RS232/RS485 communication and via CANopen interface. For PROFIBUS applications, our PB251 gateway is available. Therefore the user has multiple possibilities for remote control of all batch and cutting parameters via operator terminals, PC or PLC systems

### 2.2. Principle of operation

The shear or saw blade is fixed on a carriage that can move in forward and reverse direction, under control of a +/- 10 volts speed reference signal, with a 4-quadrant DC or Servo or Vector drive.

Initially, the carriage keeps waiting in its rear home position, while the controller counts the current length of the passing material by means of encoder signals from a line roll or a measuring wheel.

As soon as the cutting point approaches an anticipated position, the carriage will accelerate and reach the line speed exactly where the cutting position matches the tool position. A "Ready-to-Cut" output will start the cutting procedure, while the carriage will exactly follow the material. When the cut is done, a remote "Cut completed" signal must tell the controller to decelerate and then return the carriage back to the home position again.

All speed transitions use self-optimizing S-shape profiles for minimum wear and tear of all mechanical parts, unless a linear ramp form has specifically been selected by corresponding parameter setting.

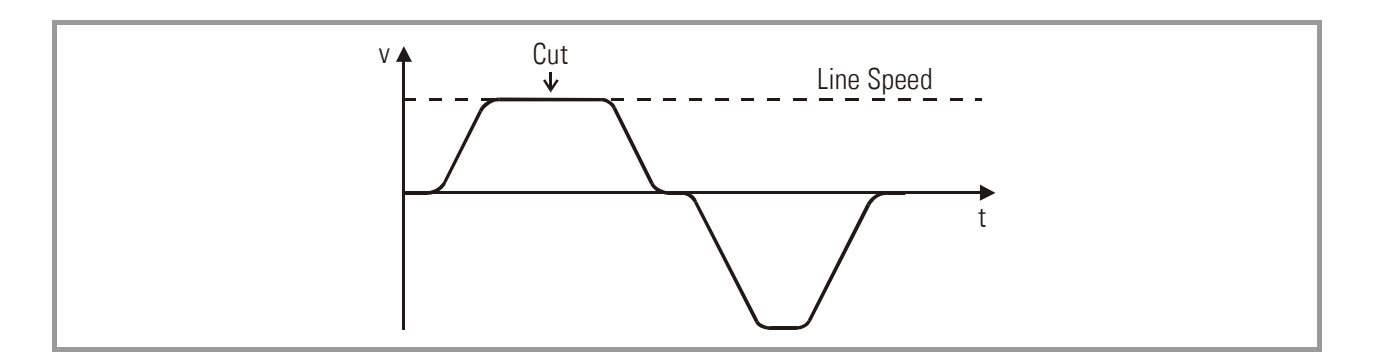

The FS701 control continuously measures the line speed and calculates an anticipation value to start the carriage before the cutting length is reached. Thus the shear will exactly match the cutting position of the material upon completion of the acceleration ramp and no overshoot or oscillation will take place prior to the cut. This saves time and increases the cutting efficiency of the shear system considerably.

### 2.3. System Configuration

As a master drive, mostly the motor of a feed roll is used. The "master" can also be a measuring wheel equipped with an incremental encoder. For testing and commissioning the shear without material, a "Virtual Master Axis" can be selected, providing simulation of the line encoder at the selected line speed.

#### The encoder resolutions should be at least 5 times higher than the maximum acceptable cutting error.

RS422 quadrature encoders must be used. Where you find you must use 24V encoders with A/B output, please apply a level converter, e. g. motrona type PU202, to generate the proper RS422 quadrature signals required.

At maximum line speed, the master encoder frequency should be at least about 1 kHz, for best resolution of the analogue output. Moreover, the input frequency must not exceed the maximum level of 400 kHz.

It is best to choose the ppr numbers of line and carriage encoders in a way to produce frequencies in the same range. Acceptable ratios are in the range of

#### 5:1 ... 1:1 ...1:5

Mismatching beyond 1:16 and 16:1 are not allowed. Where applicable, the (x1), (x2) or (x4) hardware multiplication of the Master channel or the Slave channel may be used to adapt the frequencies

The line encoder must be connected to input "Encoder 1" and the carriage encoder to input "Encoder 2".

For speed reference of the carriage drive, the analogue output "Ana-Out 2" is used.

At any time the controller needs a remote signal upon completion of the cut ("cut completed") to commence the return motion of the carriage.

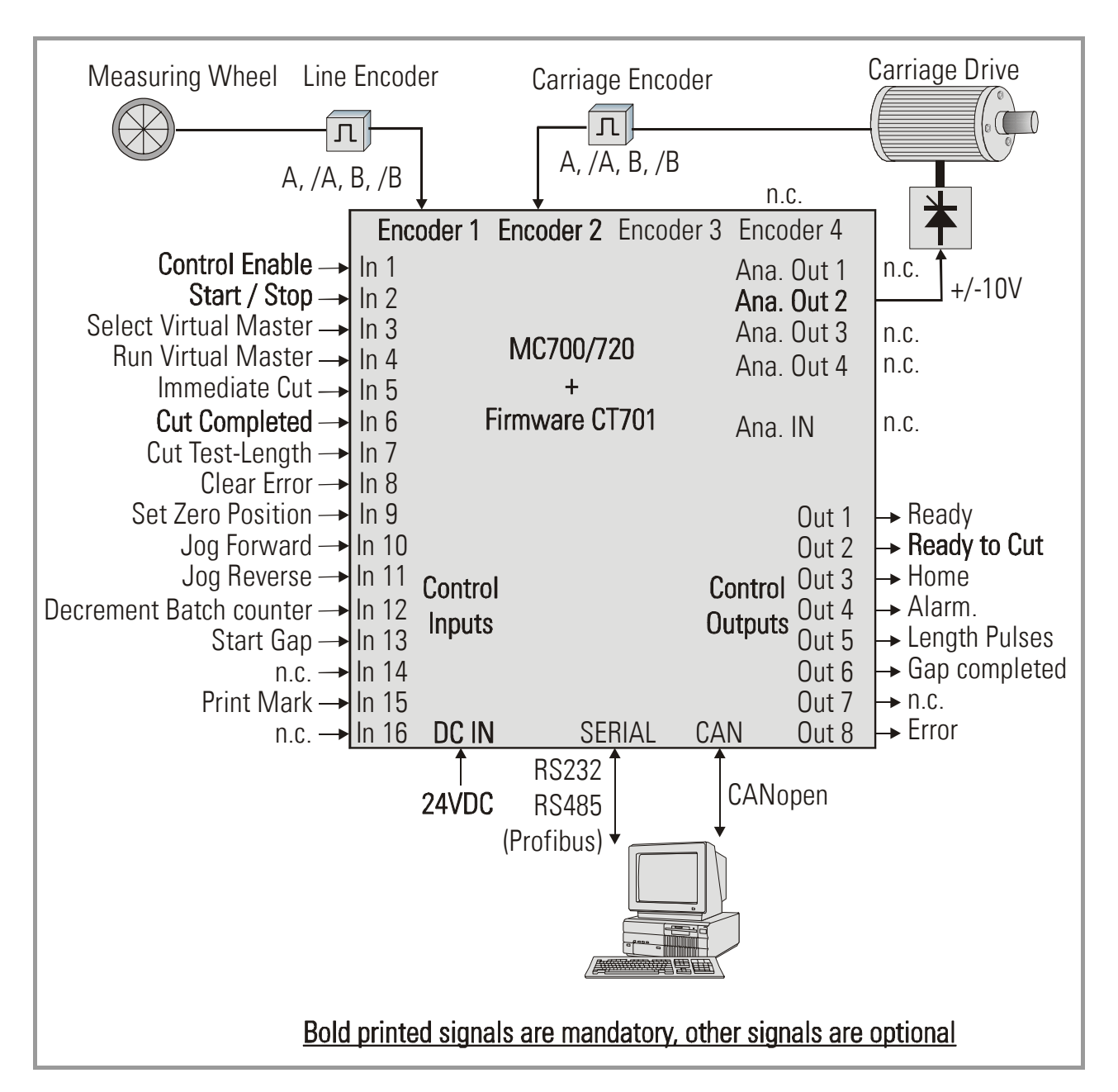

The block diagram below shows the principle of wiring of a Flying Shear system:

It is necessary to adjust the carriage drive to its maximum dynamic response (no internal ramps, no integral control loop, high proportional gain), because the FS701 will generate the ramps which the drive has to follow with no additional delay

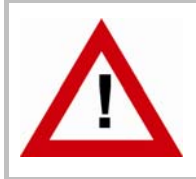

For safety reasons it is mandatory to limit the travelling range of the carriage by independent limit switches at both ends, in order to avoid damage with carriage overshoot upon failure of the electronic control system!

## 3. Download Procedure

Ex factory, all MC 700- and MC 720 controllers have loaded the MC-Base firmware, which was used for factory testing purposes.

To download an application firmware, please take the following steps:

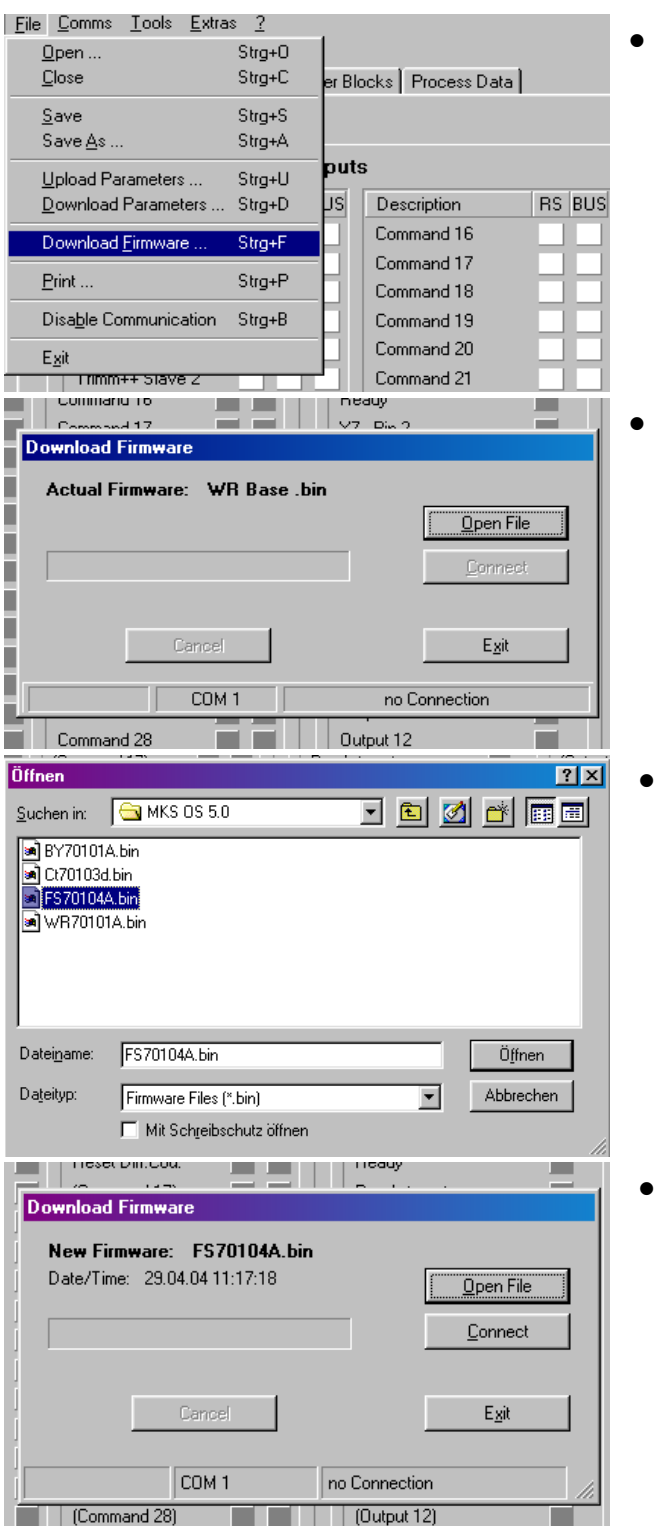

- Connect the PC to the controller, using a RS232 cable (see 3.8 of the hardware manual). Apply power to the controller and start the OS5.1 PC software. Select "Download Firmware" from the "File" menu.
- The screen now indicates the firmware which is actually loaded to the unit, in general "MCBasexx.bin"

• Click to "Open File" and select drive and file name of the download firmware (FS701xxx.bin)

• Then click to "Connect" to download the selected firmware.

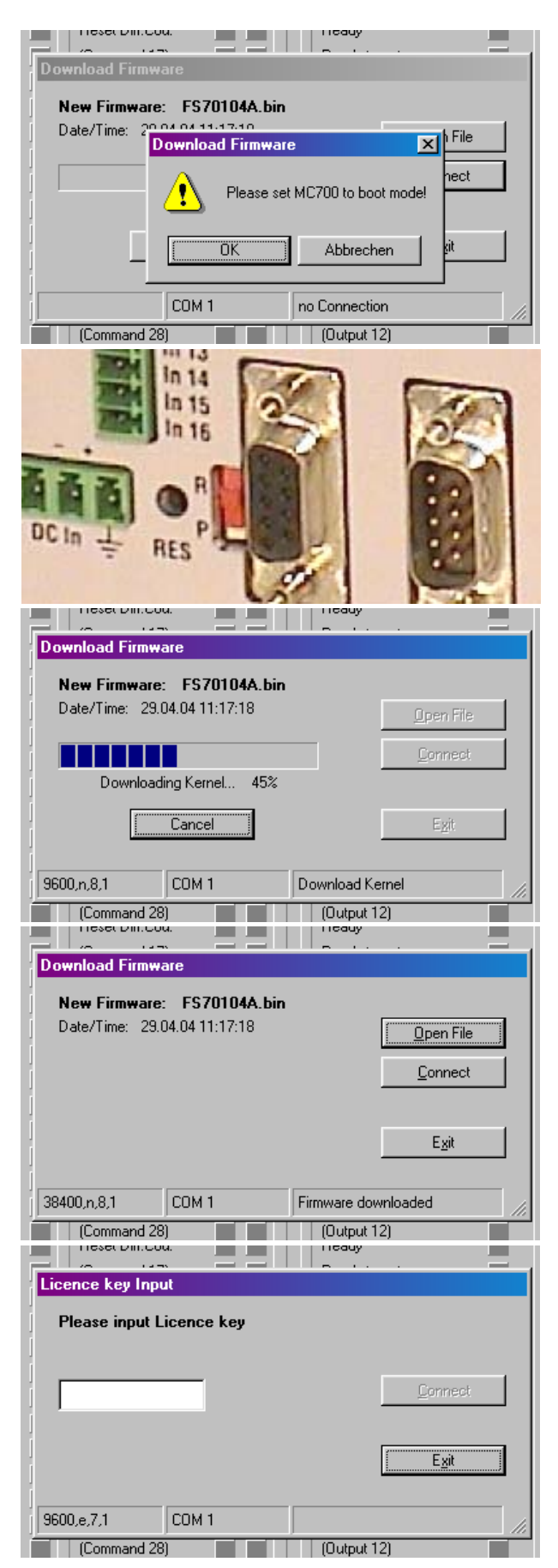

- The PC now requests you to set the controller to the "boot mode". To do this, slide the front switch from the "Run" position to the "Program" position and push the Reset button located behind the front plate, by means of a pin
- Click "OK" to start the download

• The download uses several loading steps and the progress is displayed on the screen

- After successful conclusion of the procedure
- a. Click to "Exit"
- b. Slide the switch back to the "Run" position
- c. Activate the Reset button for new initialization of the controller
- Finally you must input the license key:
- a. Select "Input license key"" from the "File" menu
- b. Input the license key and click to "connect"

## 4. How to use the operator software

The OS5.1 software uses a clear structure of register cards and the contents automatically adapt to the firmware of the controller.

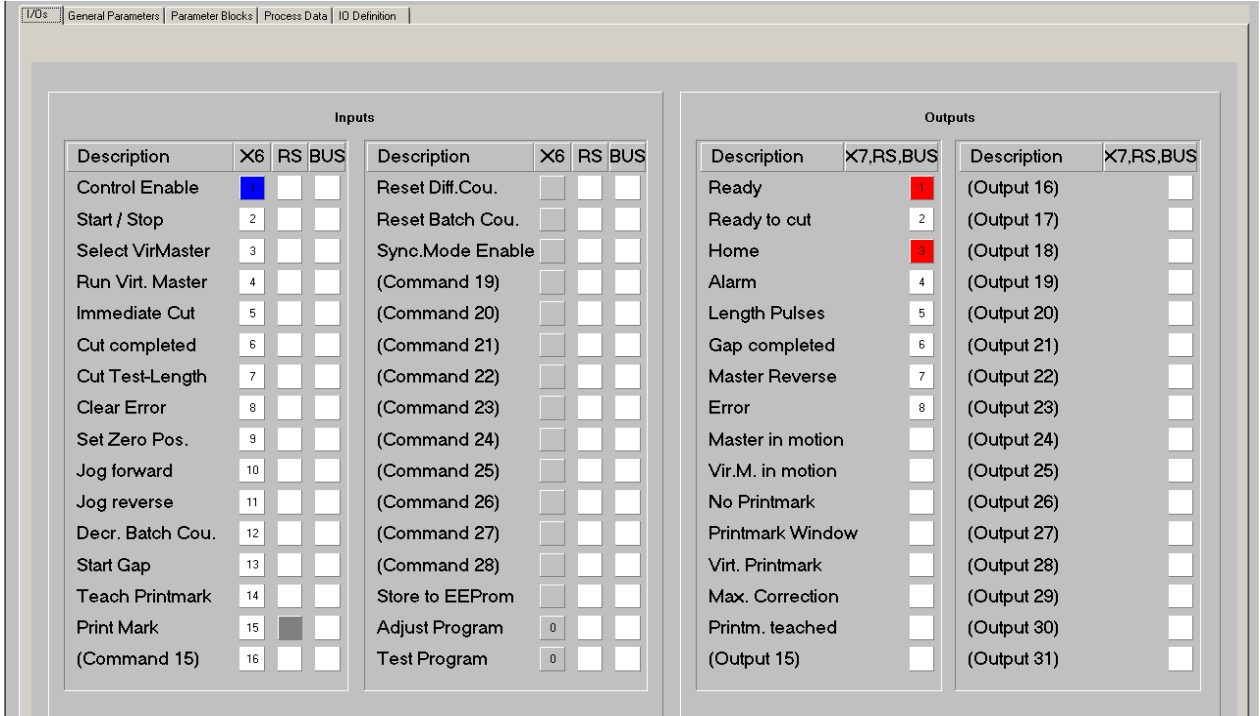

### 4.1. Control Inputs and Outputs

This register card "I/Os" shows the logical state of all digital inputs and outputs.

#### 4.1.1. Inputs

Input signals that are in use for the current application are marked with its designation, whereas unused inputs are marked with "Command …" only.

It is possible to assign each input signal to any of the 16 hardware inputs that are accessible via screw terminal X6 (marked "Cont.In"), please see chapter 4.1.3 for details. The number of the hardware input "In…" assigned to the input signal is displayed in column "X6".

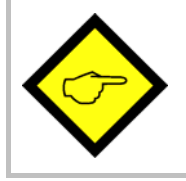

#### Please note: The "In ..." input numbering is not equal to the X6 connector pin numbers!

Indicator boxes in the column marked "X6" shine blue, when the associated hardware input signal terminal X6 is HIGH, LOW state is white. Where the input signal has not been assigned to any hardware input, the box remains grey.

Indicator boxes in the columns marked "RS" shine blue, when the associated input signal has been switched on via serial link. White box means "signal off". You can switch on and off every input from your PC by clicking to the corresponding indicator box in the "RS" column.

Indicator boxes in the column "BUS" shine blue, when the associated input signal has been switched on via CAN-Bus. White box means again "signal off".

All input signals can be controlled via serial interface or CAN-Bus, independent of they are assigned to a hardware input or not.

All input signals follow a logical "OR" conjunction and the input signal is in "ON" state when at least one of the associated boxes shines blue.

#### Meaning and function of the input signals:

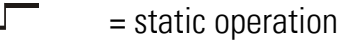

 $\mathcal{F}$  = dynamic operation, rising edge

Ser/Bus = Activation by serial command or by field bus only.

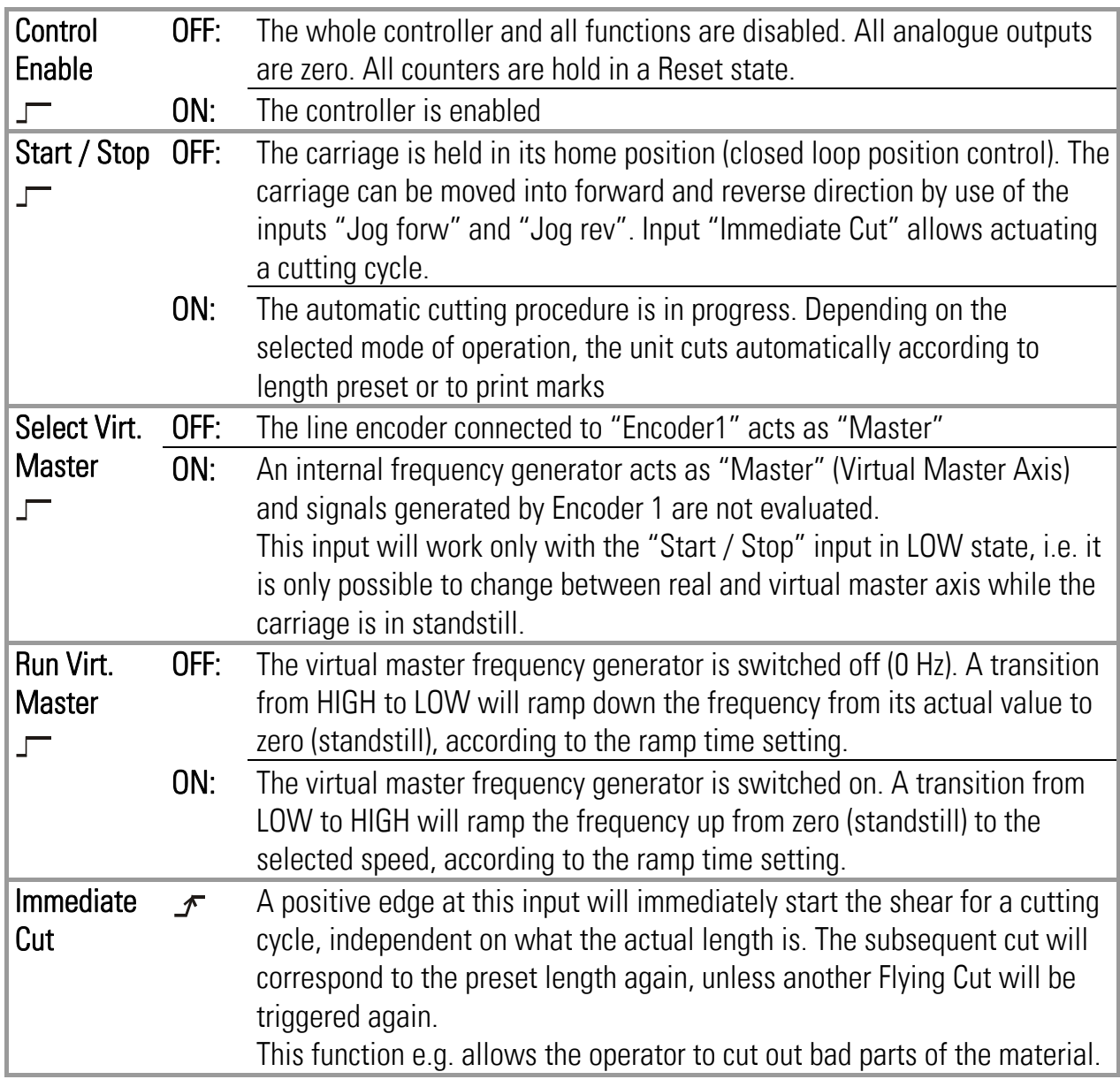

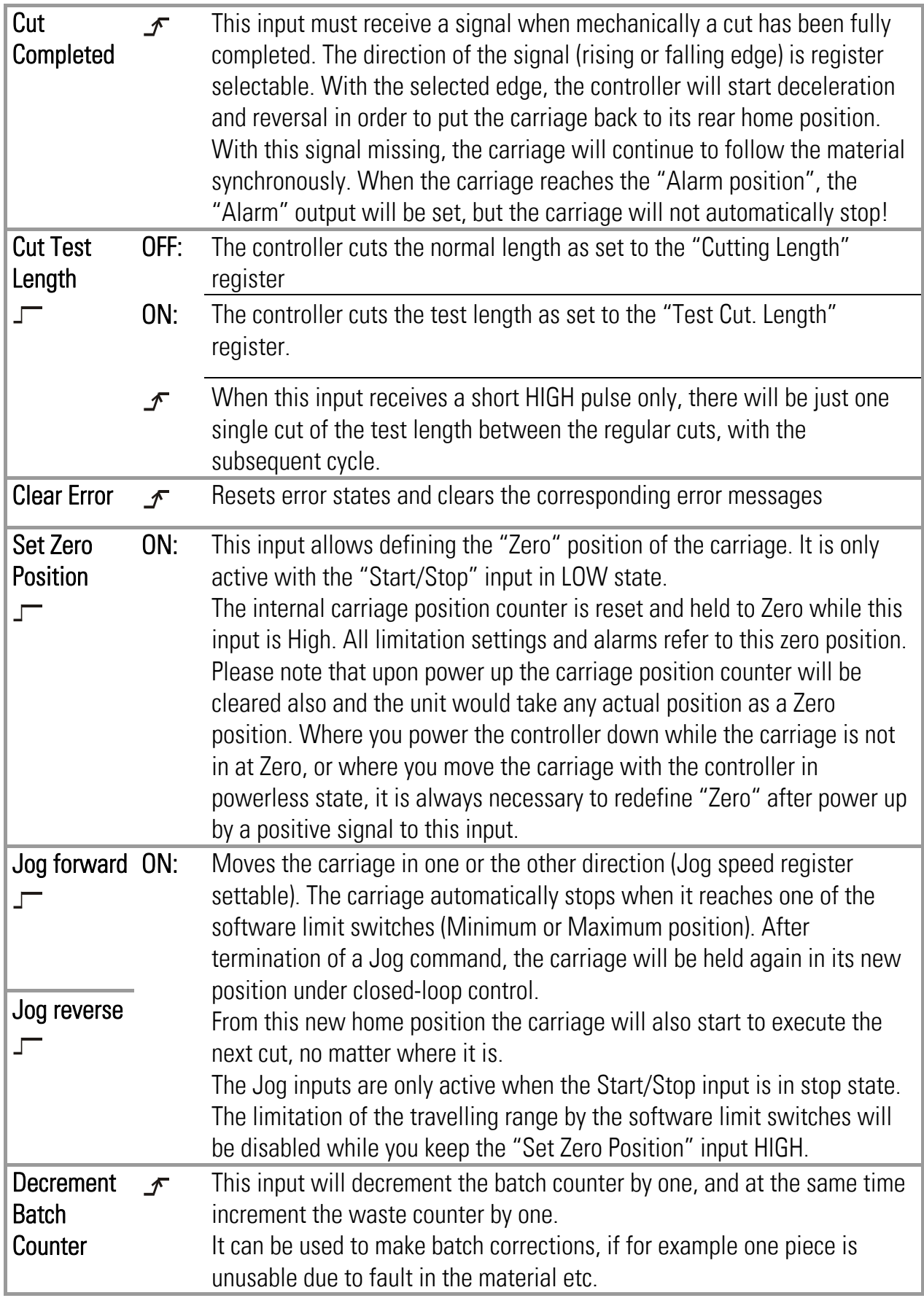

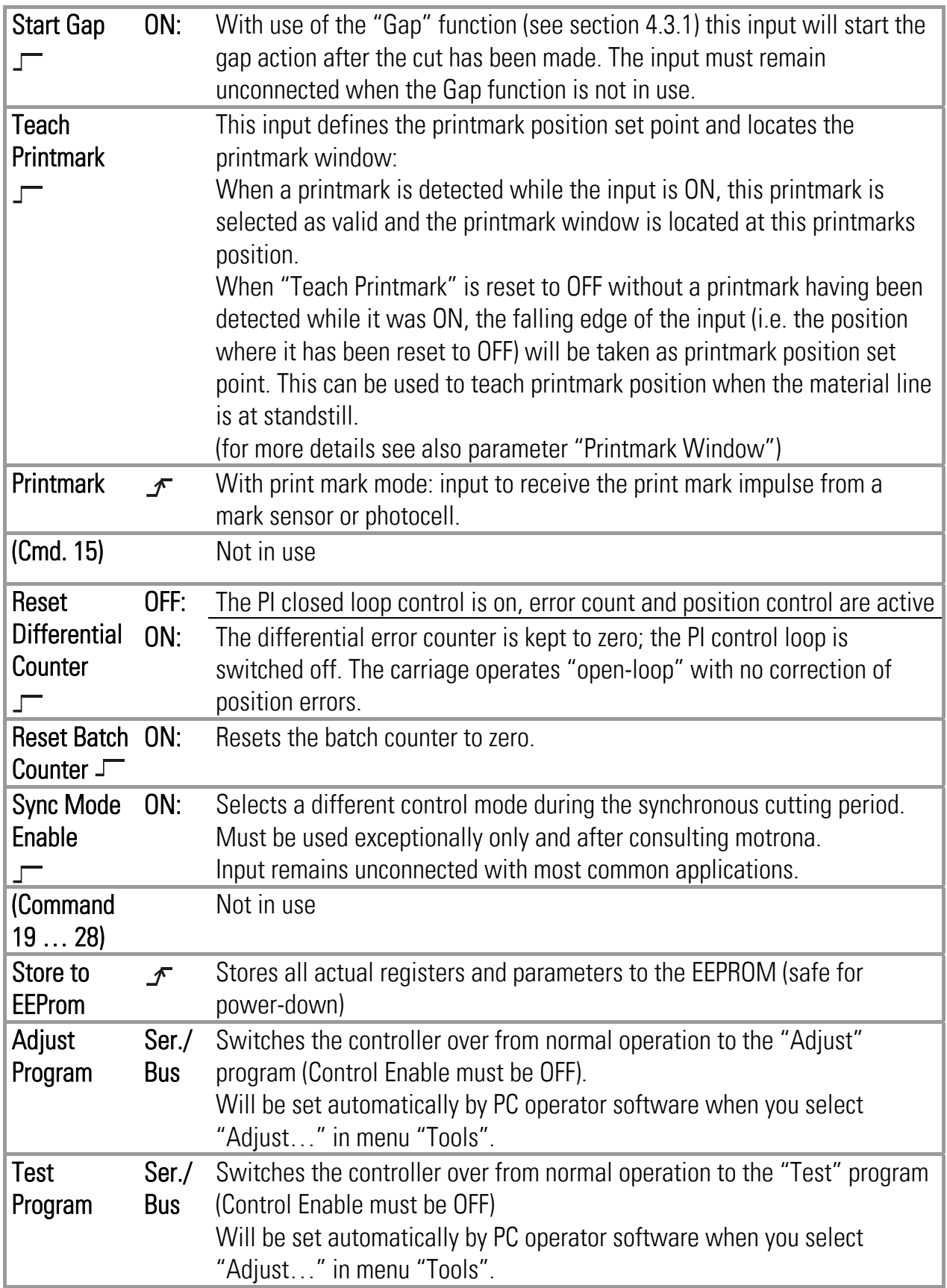

#### 4.1.2. Outputs

Output signals that are in use for the current application are marked with a text; unused outputs are marked with "Output …" only.

It is possible to assign each output signal to any of the 8 hardware outputs that are accessible via screw terminal X7 (marked "Cont.Out"), please see chapter 4.1.3 for details. The number of the hardware output "Out…" assigned to the output signal is displayed in the corresponding lateral indicator box.

The indicator box shines red when the corresponding output signal is on (the assigned hardware output then is HIGH), otherwise the box remains white (the assigned hardware output then is LOW).

All output signals appear on the PC screen and are accessible via serial link or CAN-Bus, independent of they are assigned to a hardware input or not.

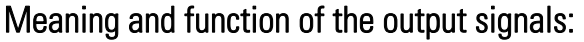

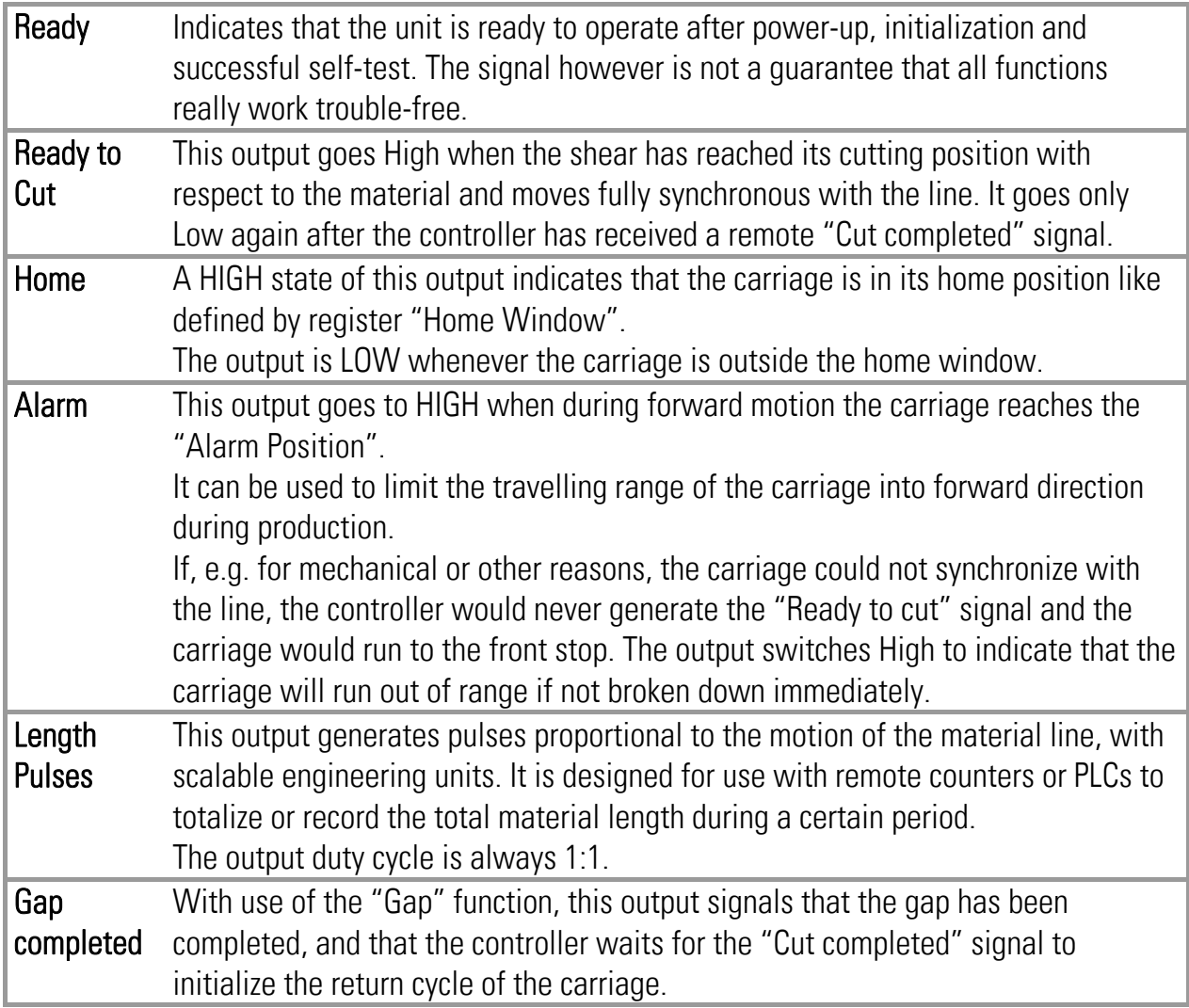

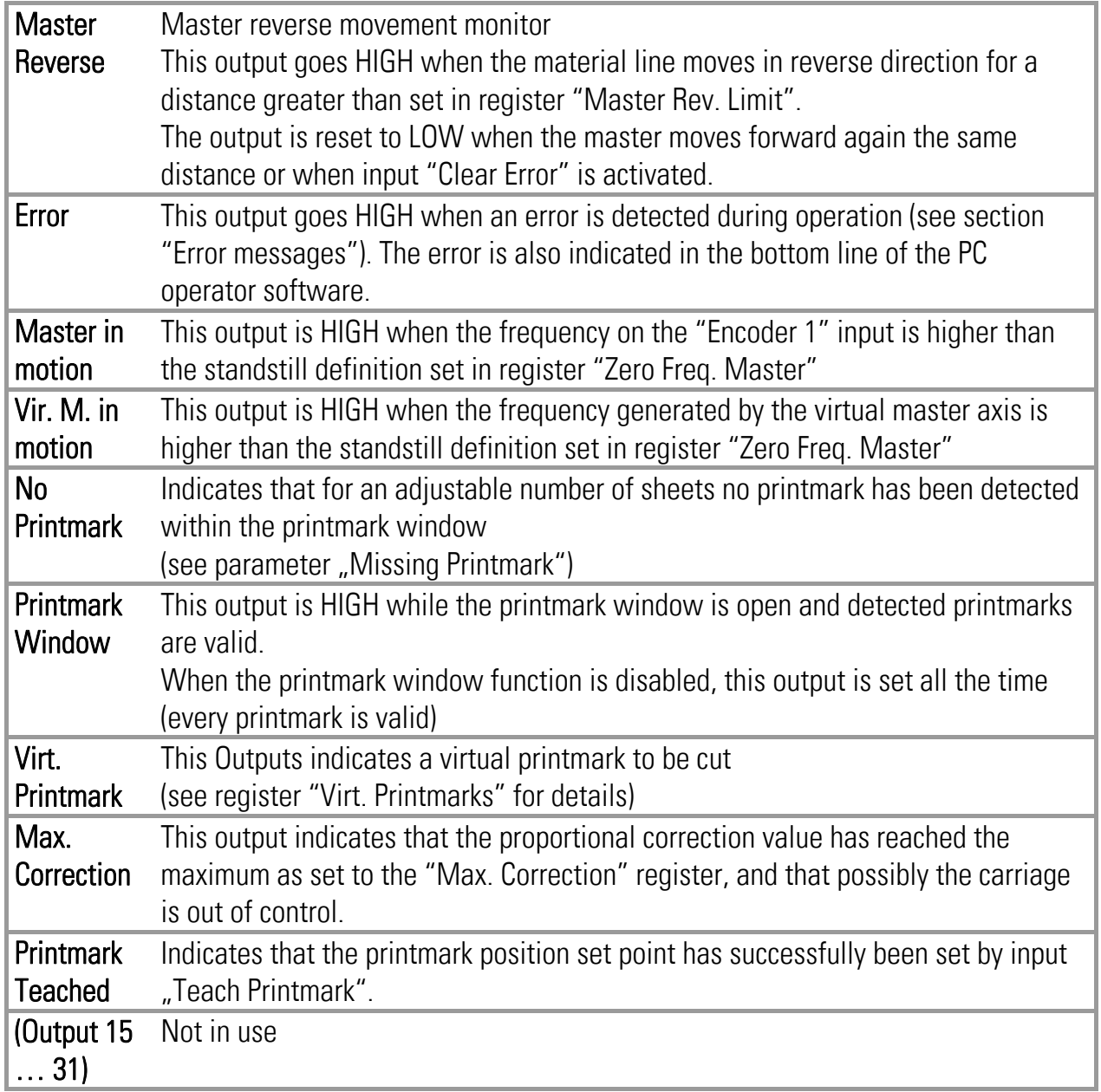

#### 4.1.3. Assignment of Hardware Inputs and Outputs

By using register card "IO Definition" nearly all input and output signals can be assigned to the hardware inputs and outputs, respectively:

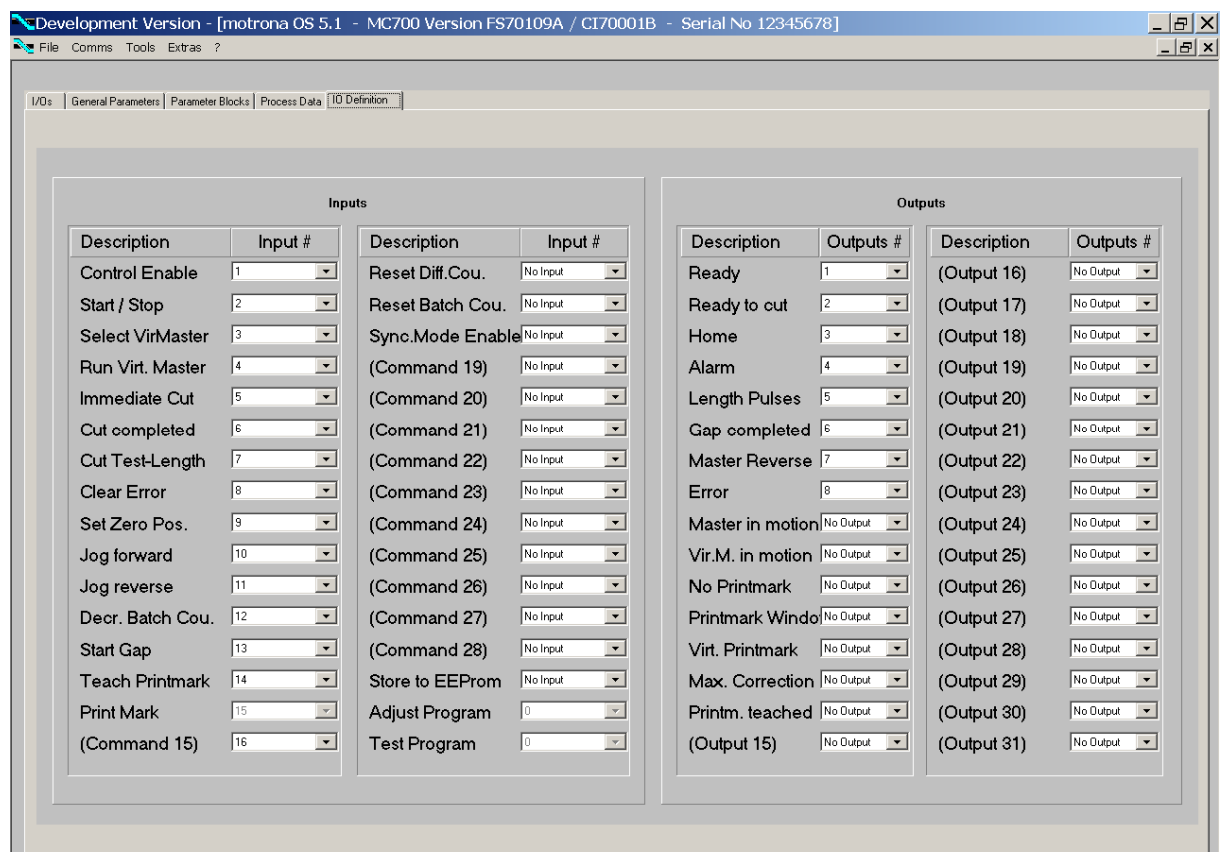

Any hardware input can be assigned to several input signals at the same time if necessary. The hardware input then switches all input functions associated in parallel.

Also any hardware output can be assigned to several output signals at the same time if necessary. Then the output signals are logical OR'd, i.e. the hardware output is set to high if any of the associated output signals is set to on.

Fixed assignments that cannot be changed (e. g. Index signals) are marked in grey colour. The input/output assignment is stored to EEPROM when leaving this register card.

### 4.2. General Parameters

This register card holds the essential variable settings of general nature

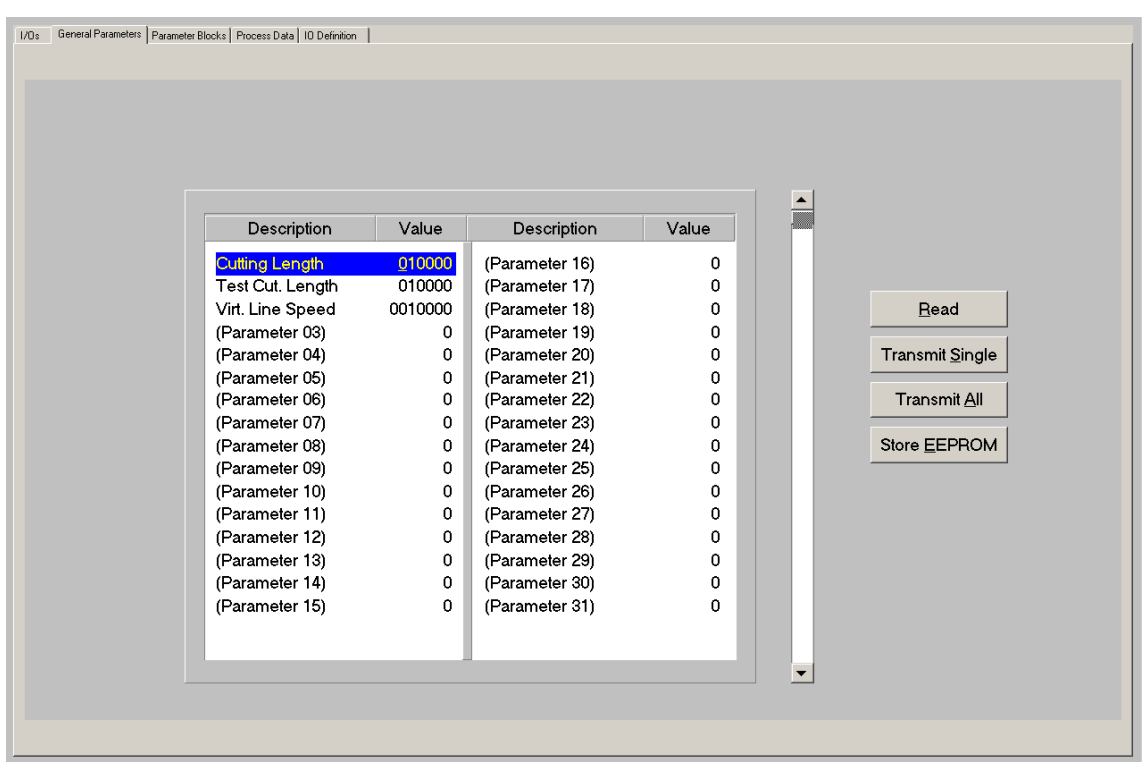

Prior to register setting you must decide which dimensions or length units (LU) you like to use for preset of the cutting length. This could be 0.1mm or 1mm or 0.001 inch or any other resolution you desire. All further settings refer to the Length Units you decided to use. E.g. when you chose to set the length with a 0.1 mm resolution, 1000 LUs will represent a length of 100.0 millimeters with all further entries.

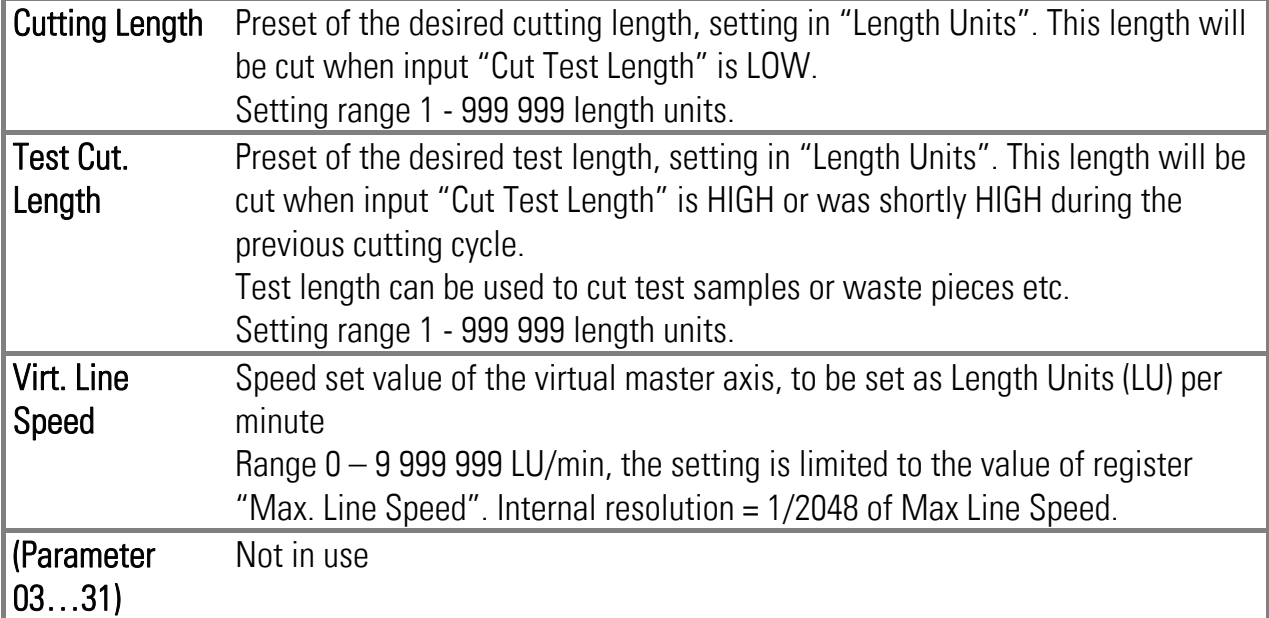

### 4.3. Parameter Blocks

This field contains more parameters and machine specifications, separated to clearly arranged blocks.

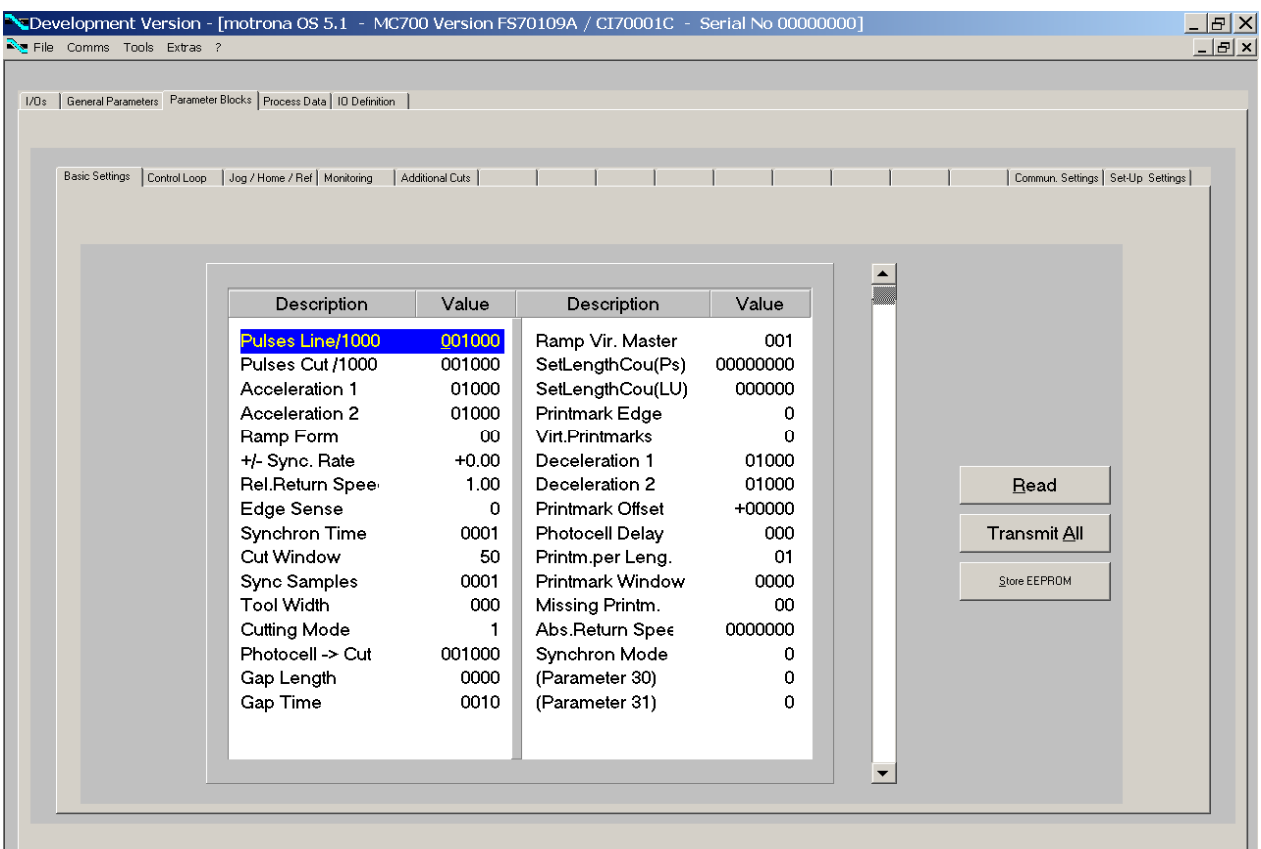

#### 4.3.1. Basic Settings

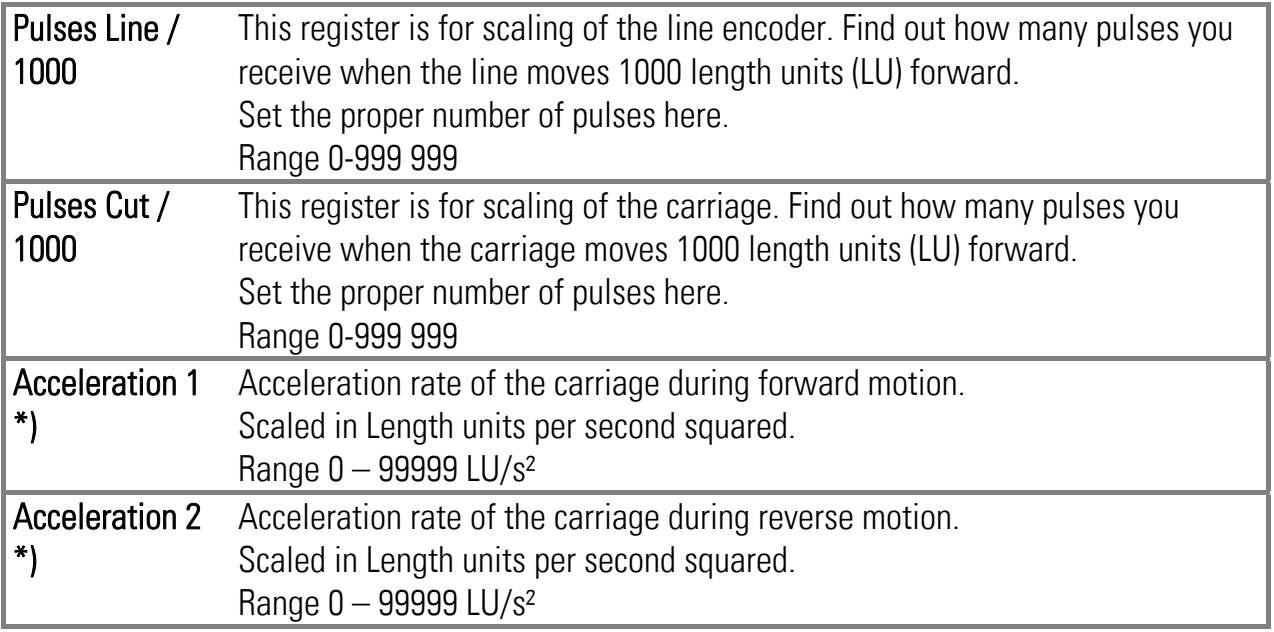

\*) Deceleration rates to be set separately by parameters "Deceleration1" and "Deceleration2"

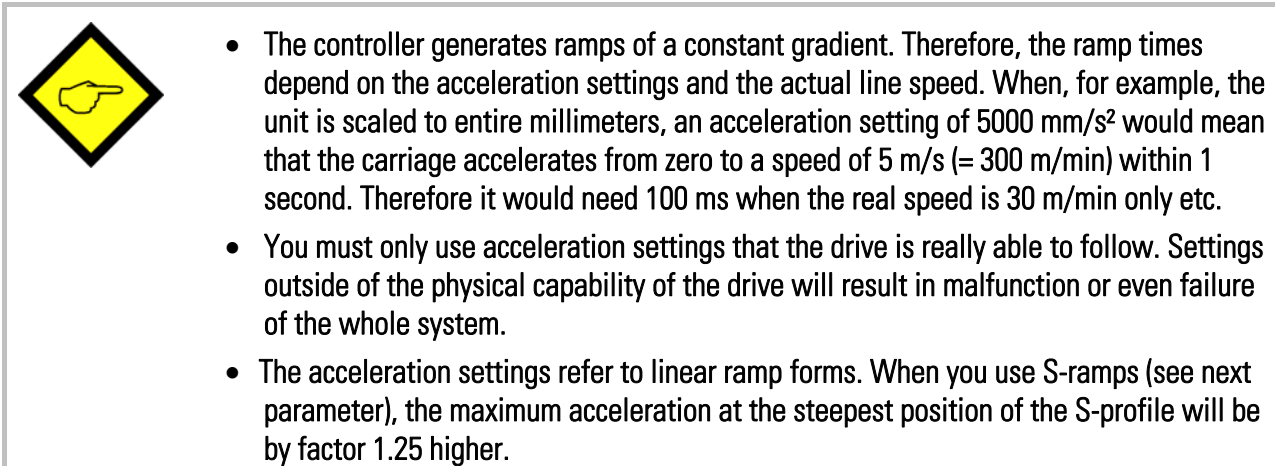

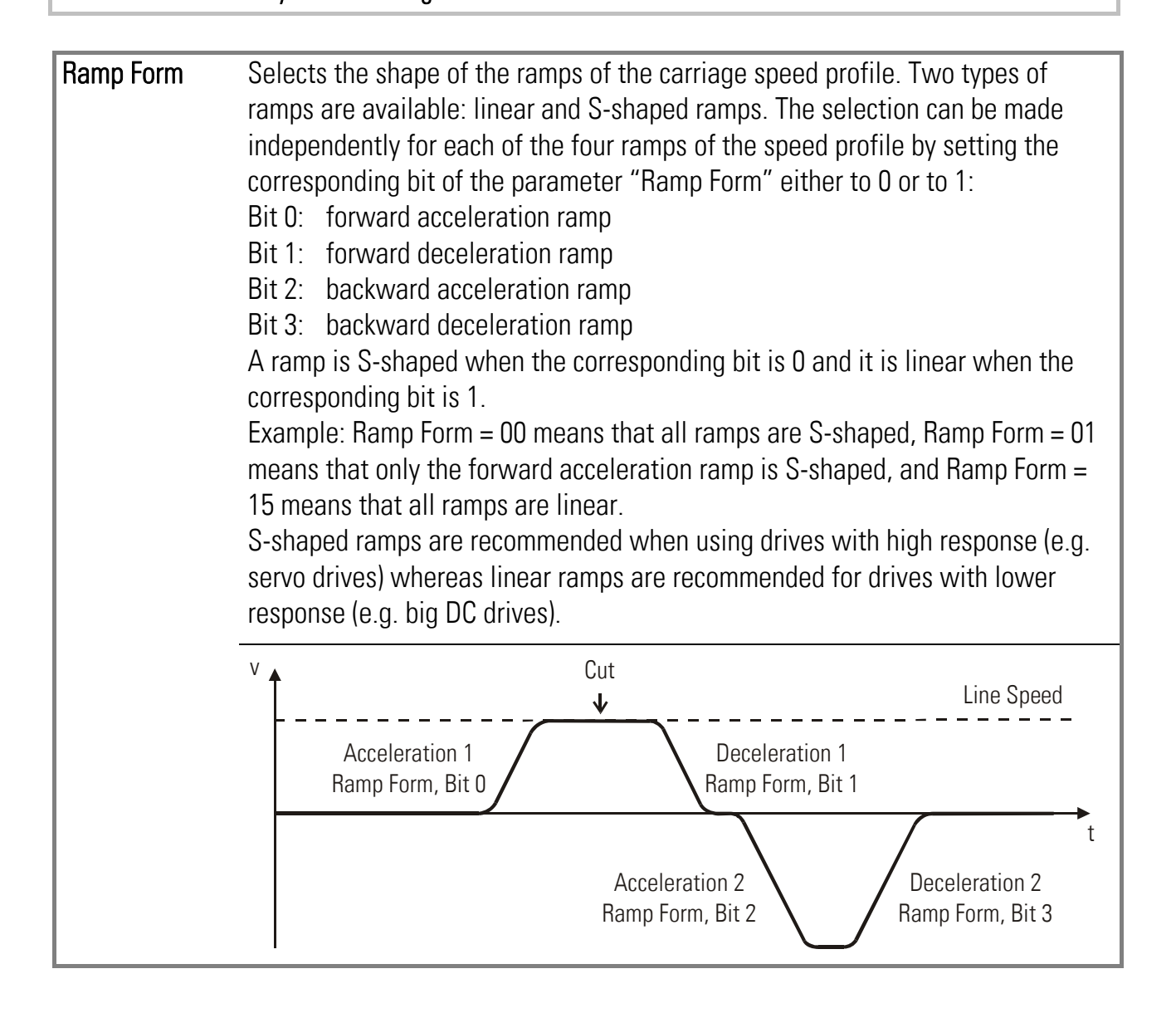

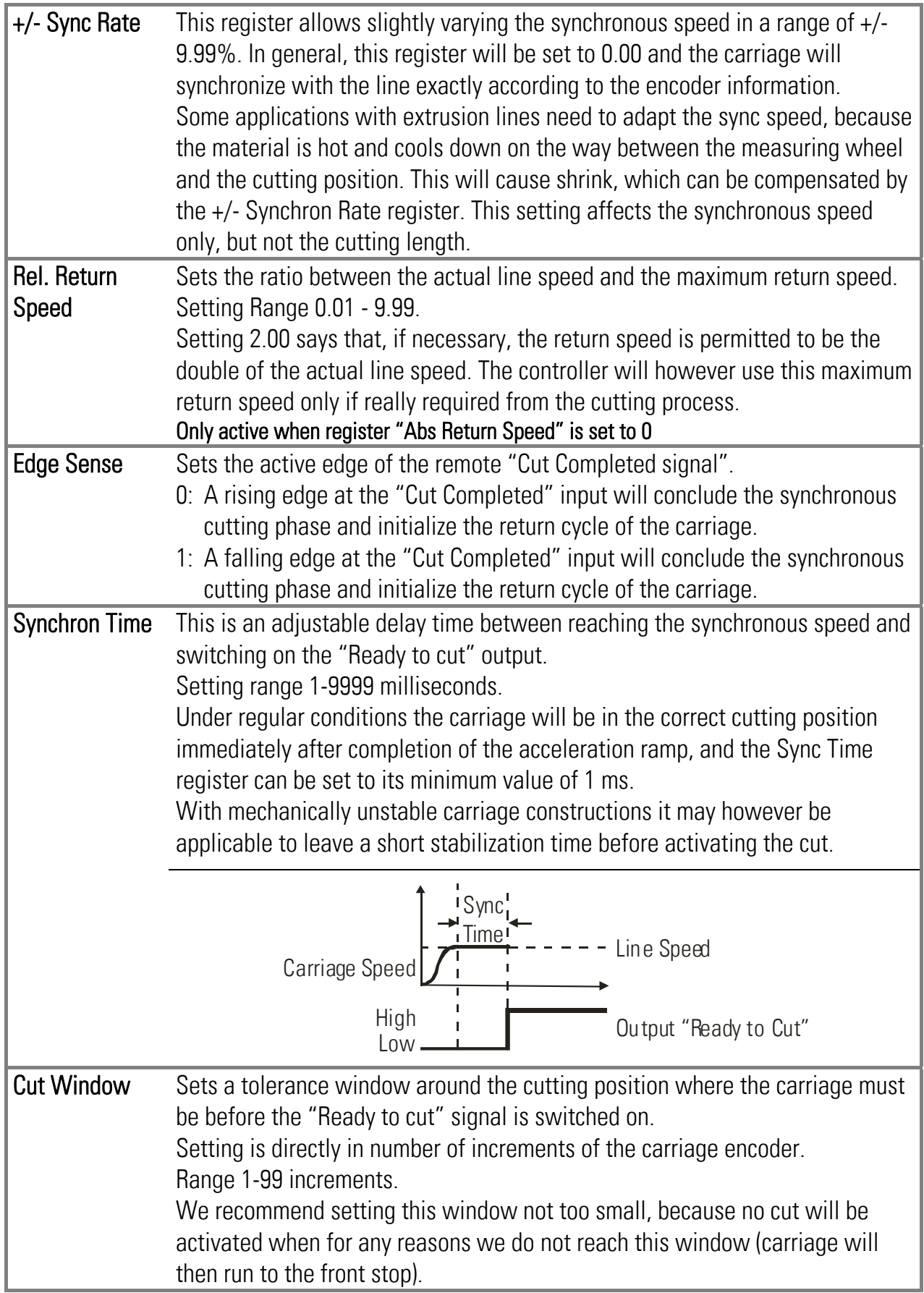

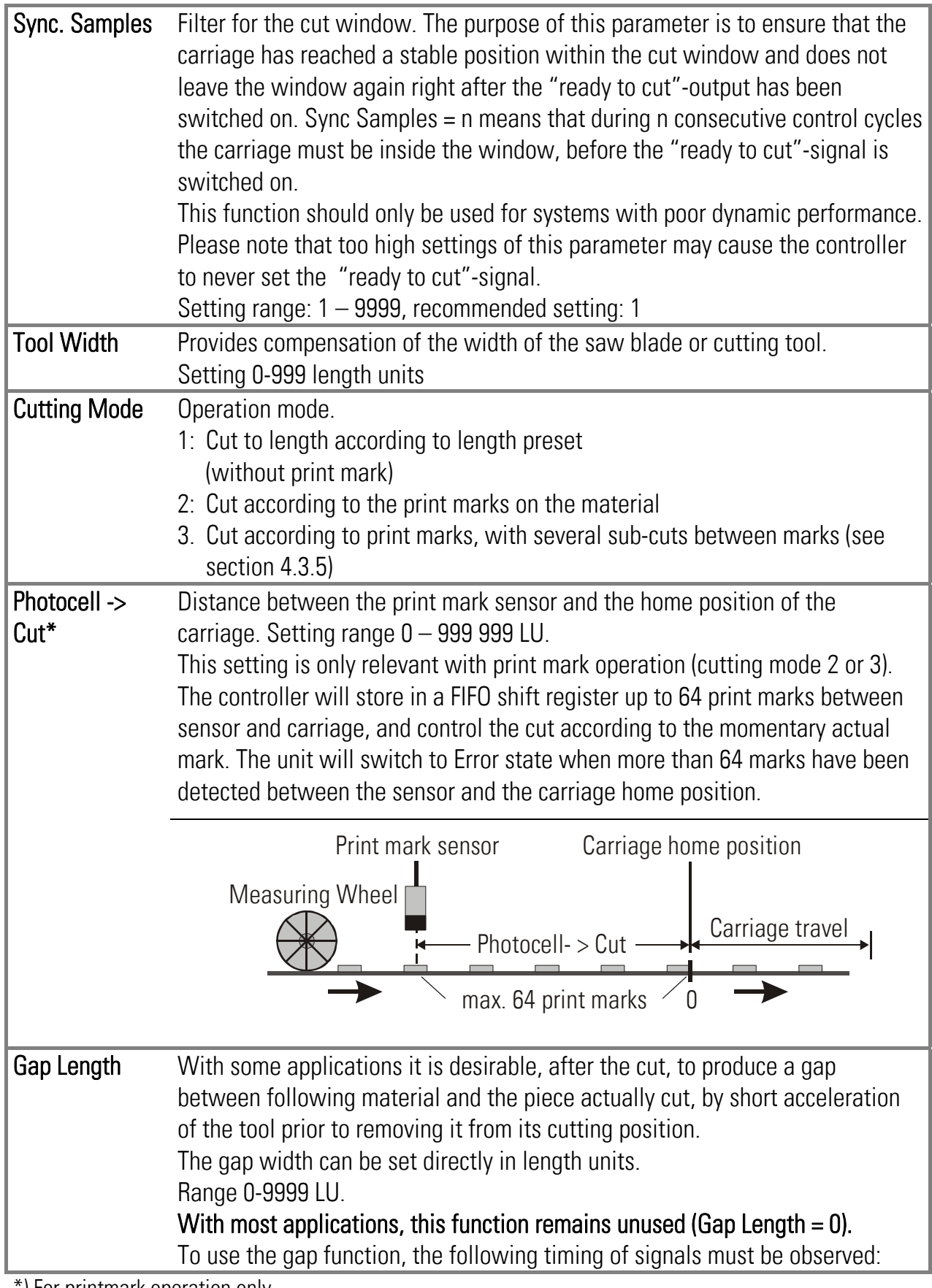

\*) For printmark operation only

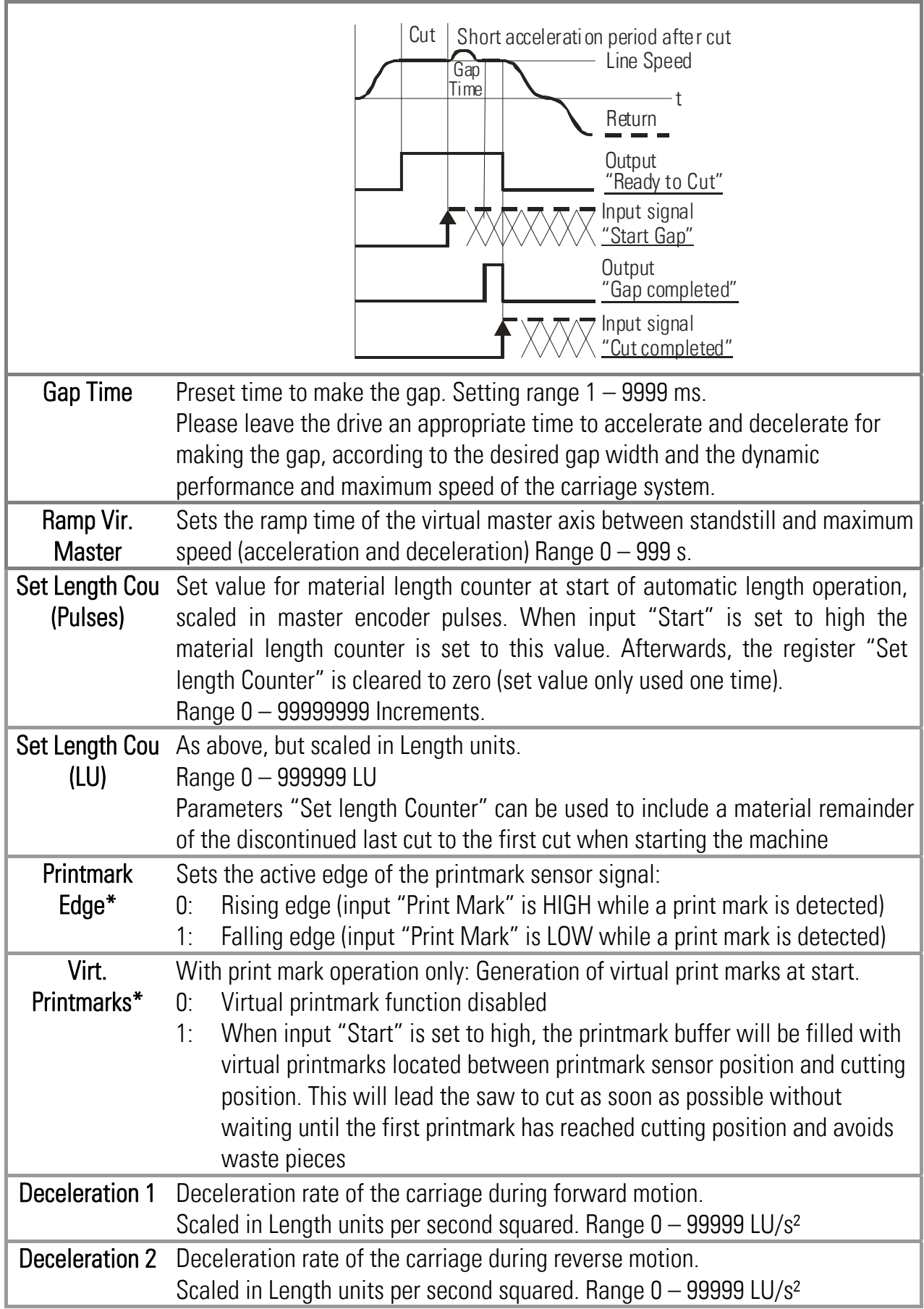

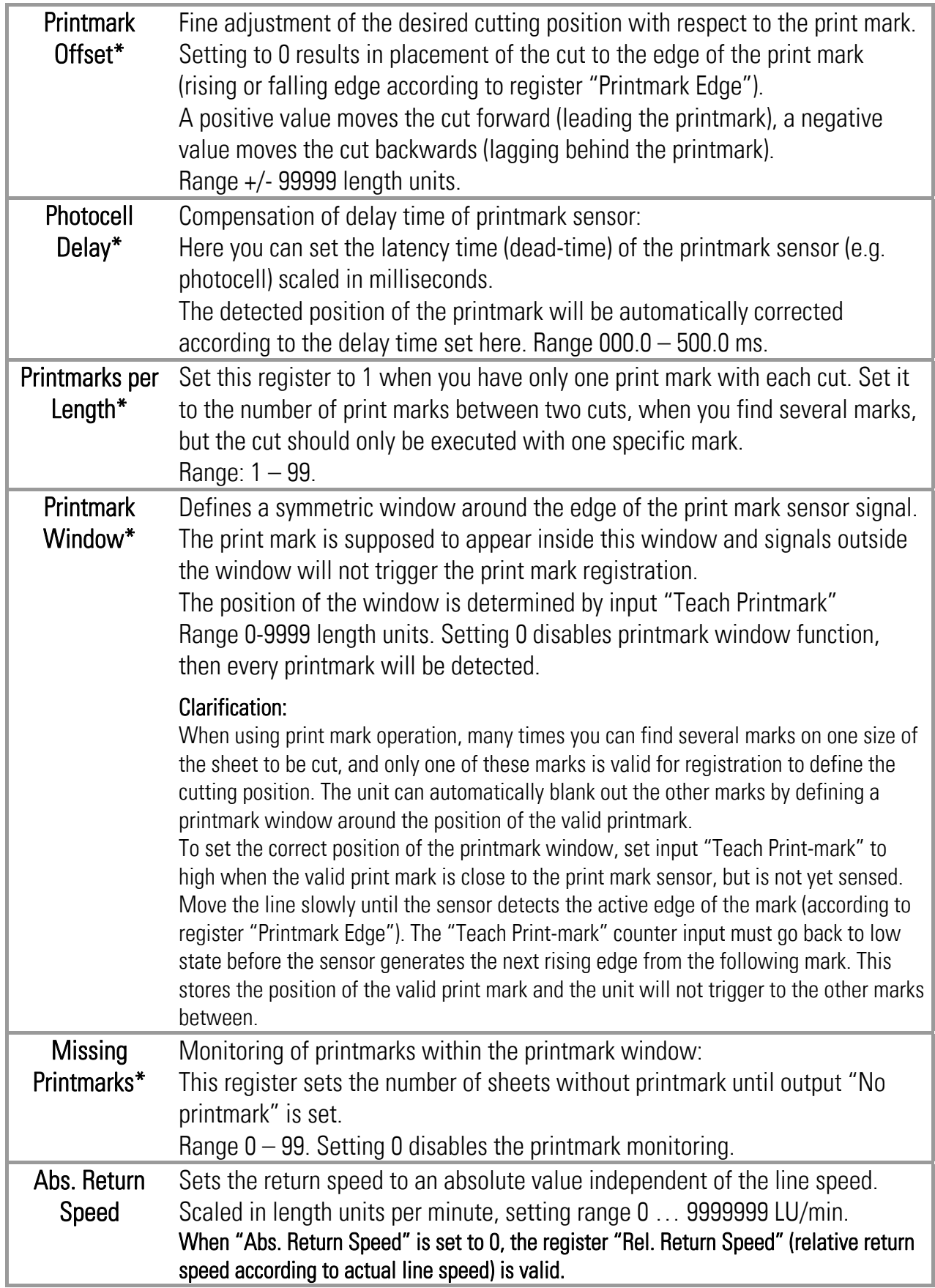

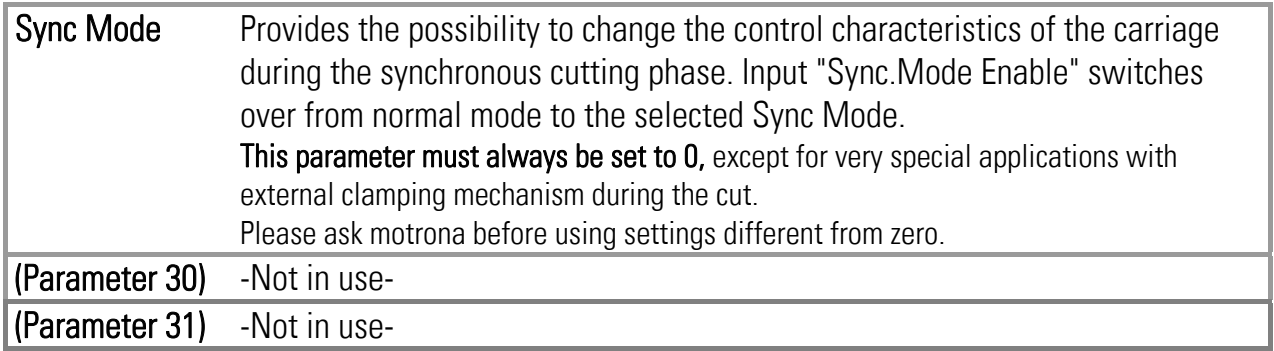

#### 4.3.2. Control Loop settings

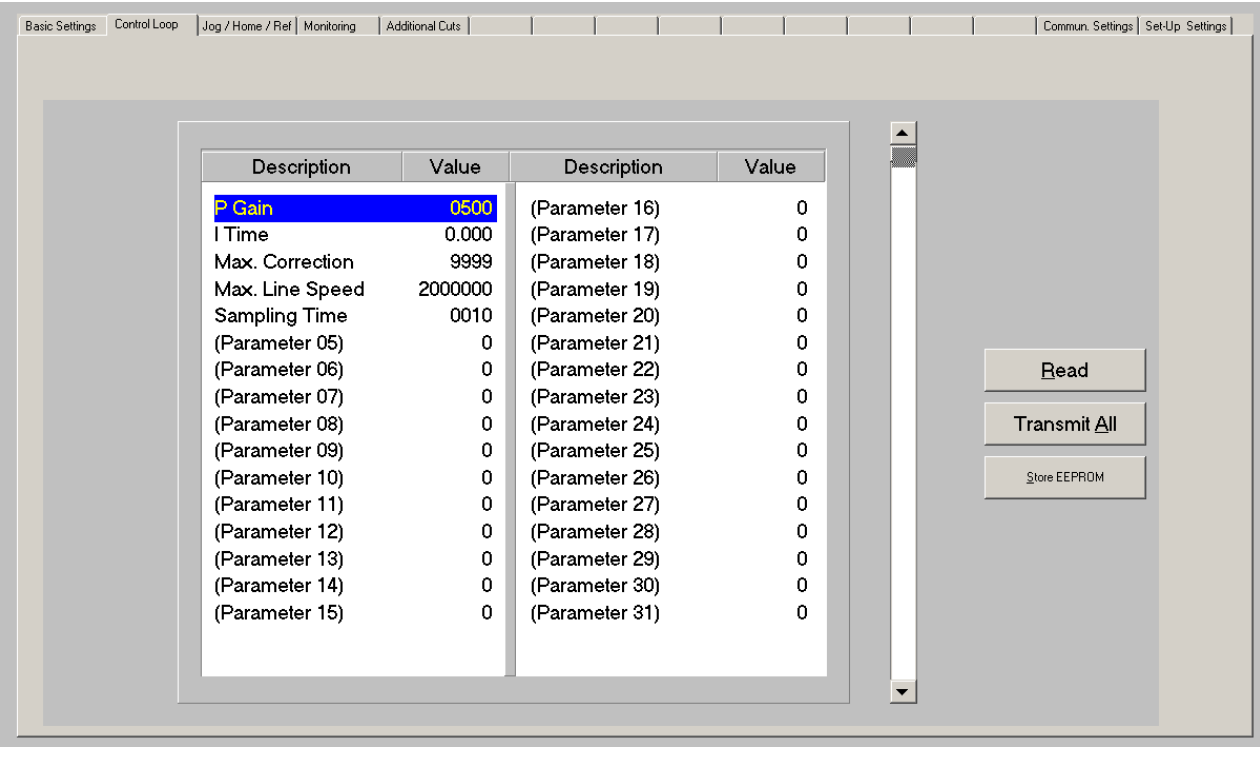

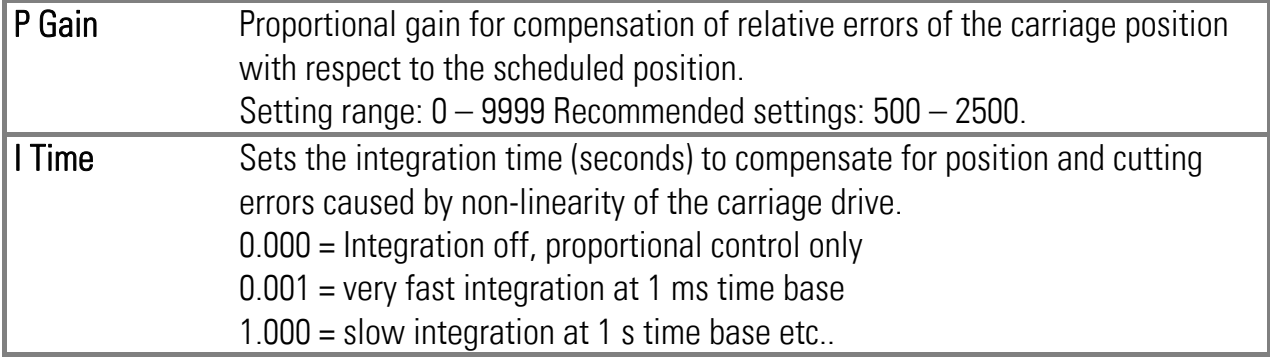

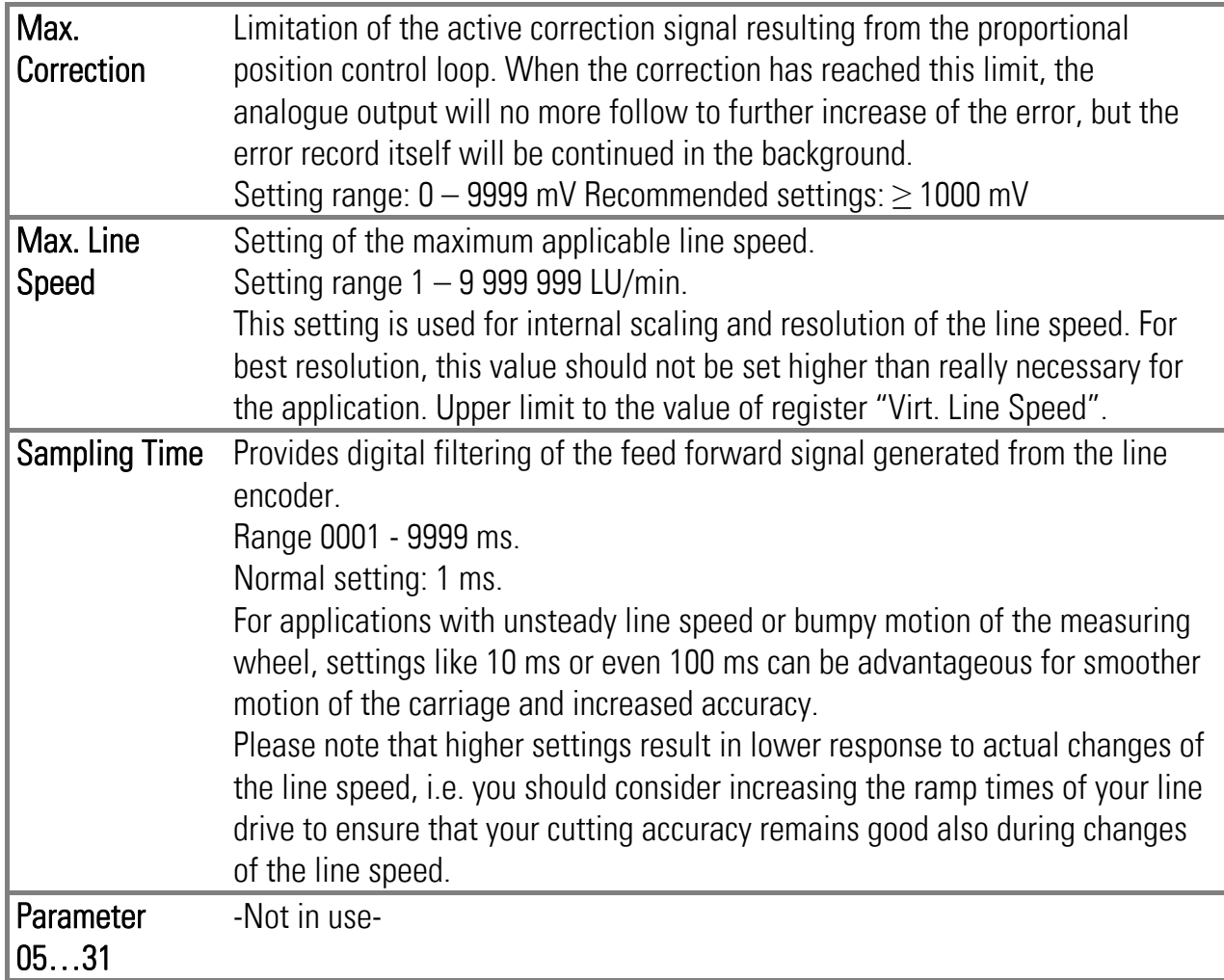

### 4.3.3. Jog / Home

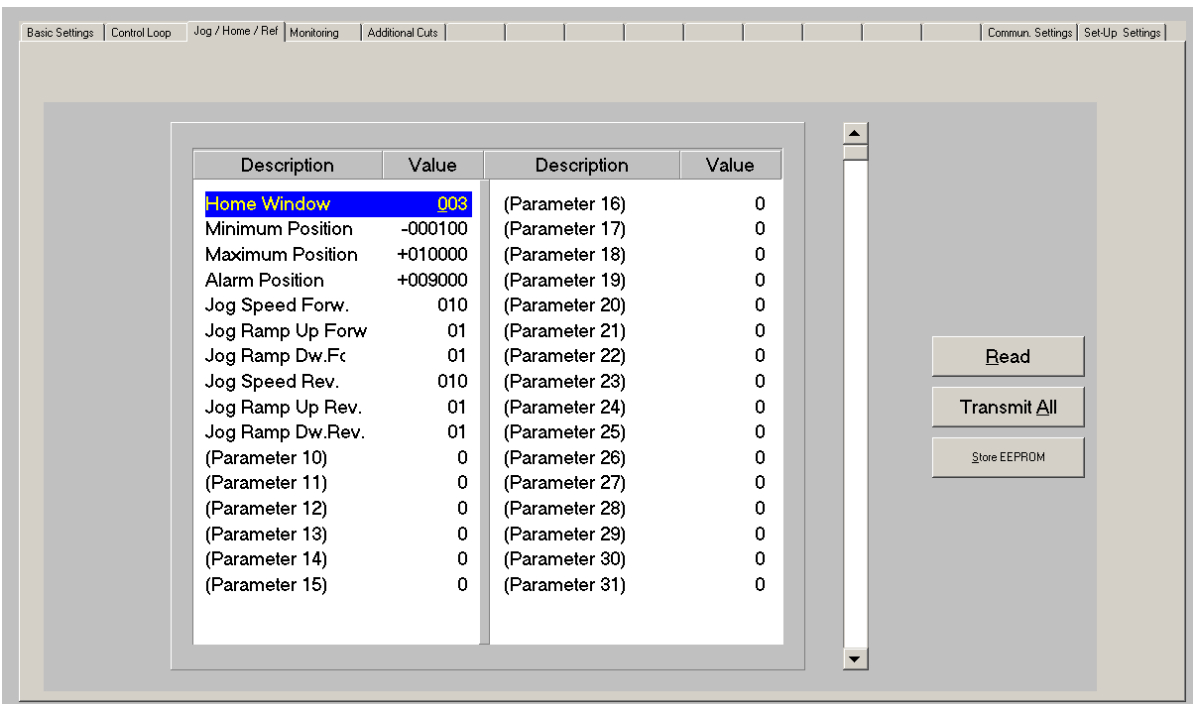

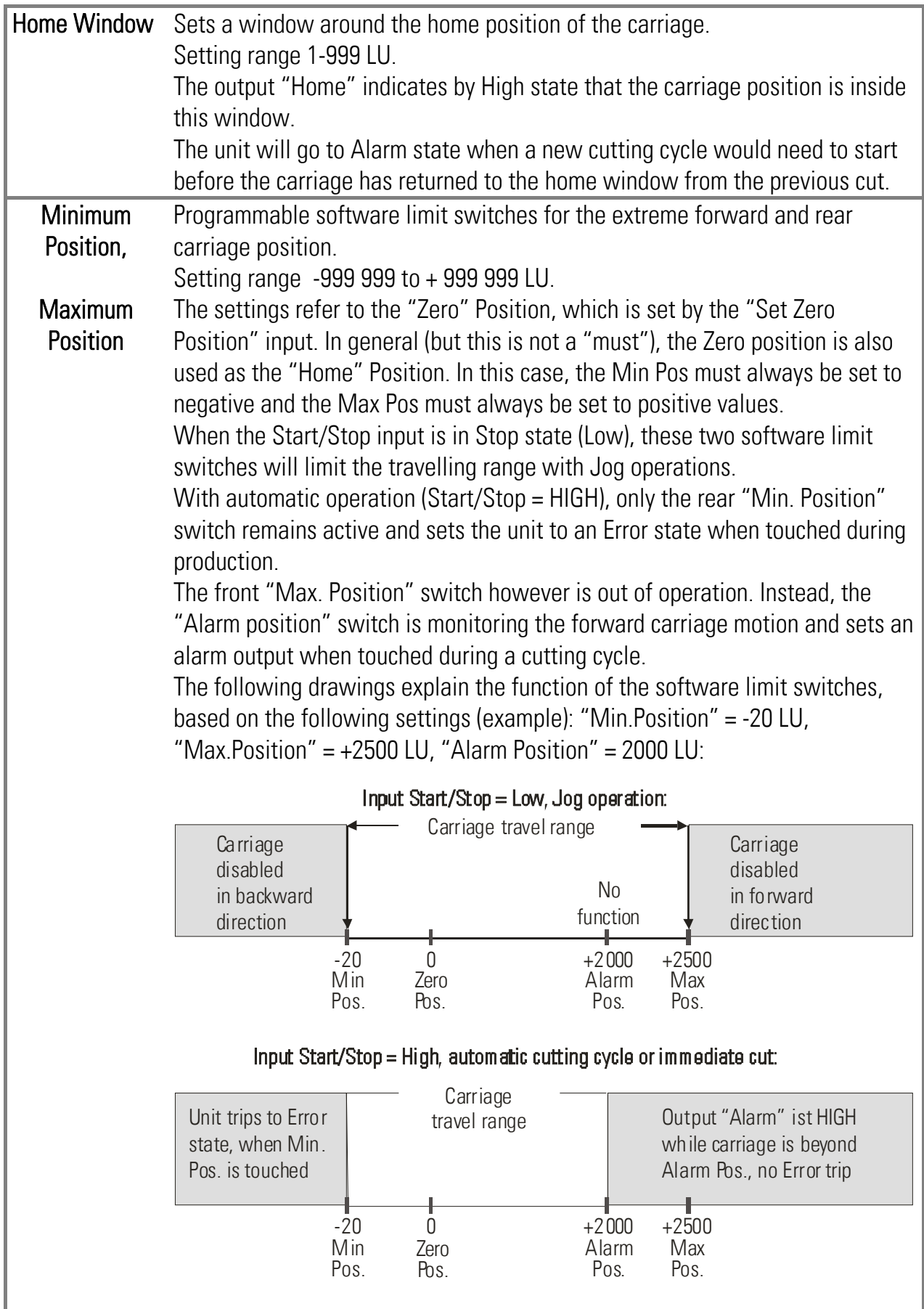

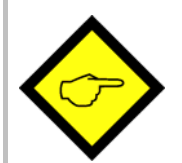

- The Home Position of the carriage for executing a cut is always the position where the carriage is located at the moment where the "Start/Stop" input changes from LOW to HIGH.
- The Zero position however is the position where the carriage is located while the controller is powered up, or where it stands during the falling edge of the "Set Zero Position" input signal.
- Therefore "Home" must not necessarily be "Zero" at the same time!

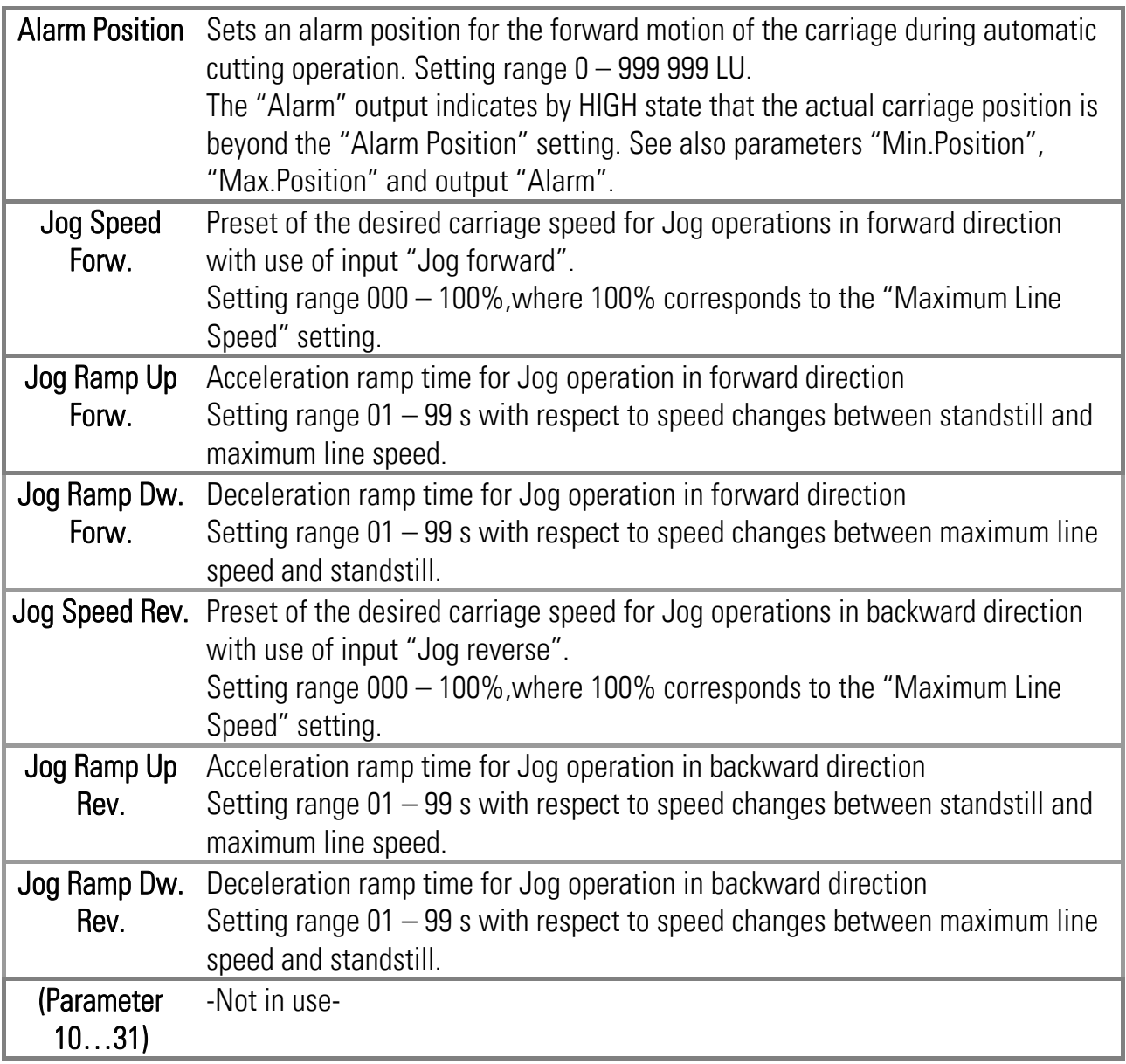

### 4.3.4. Monitoring

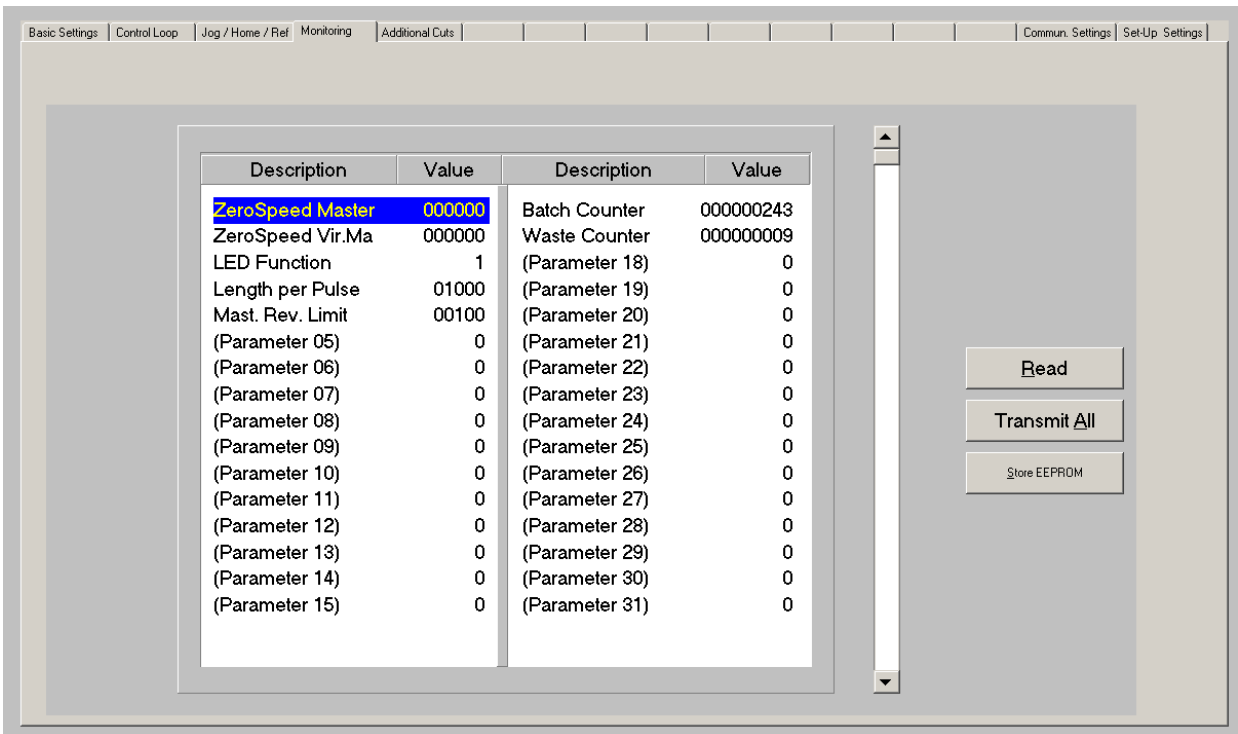

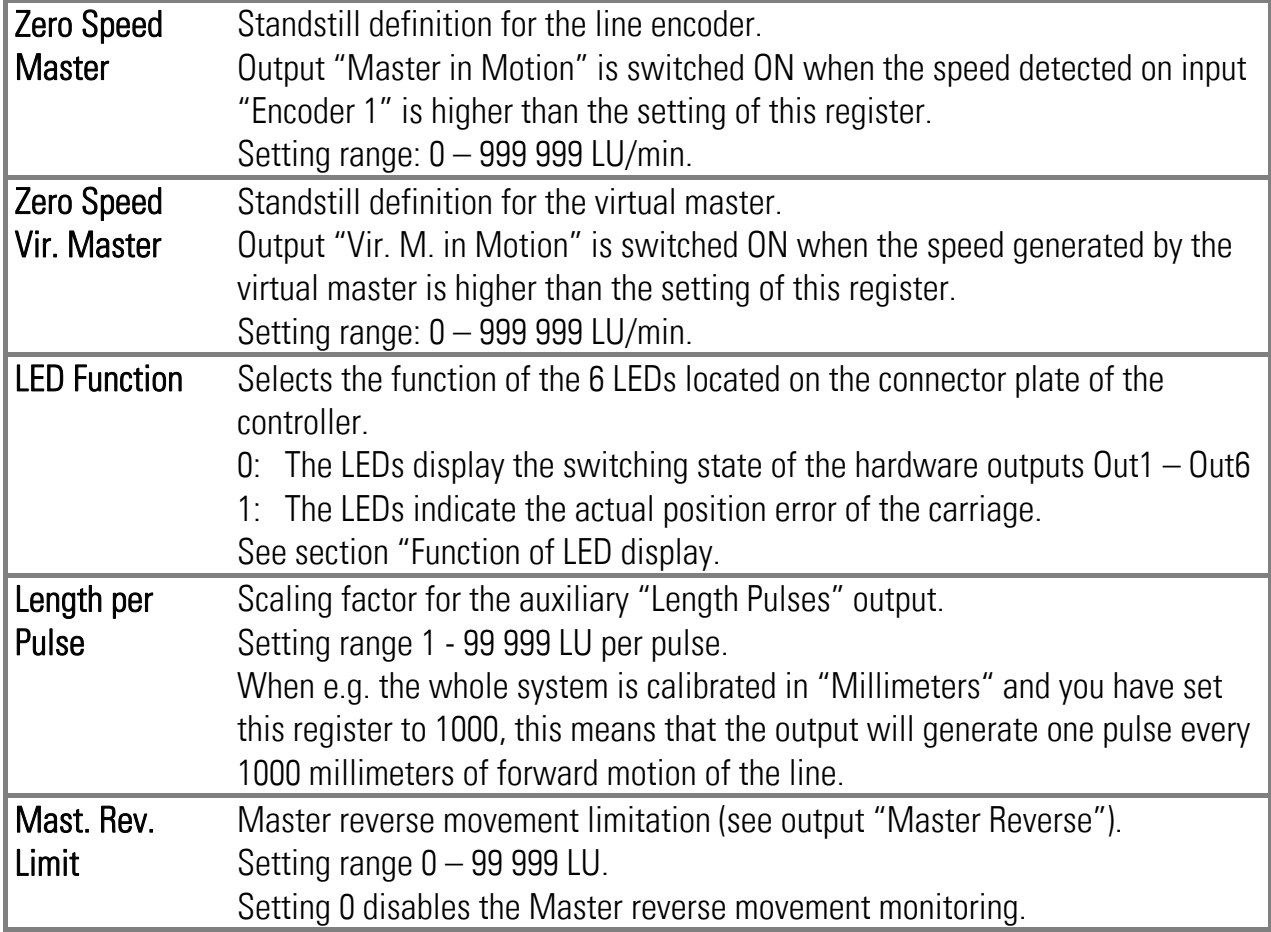

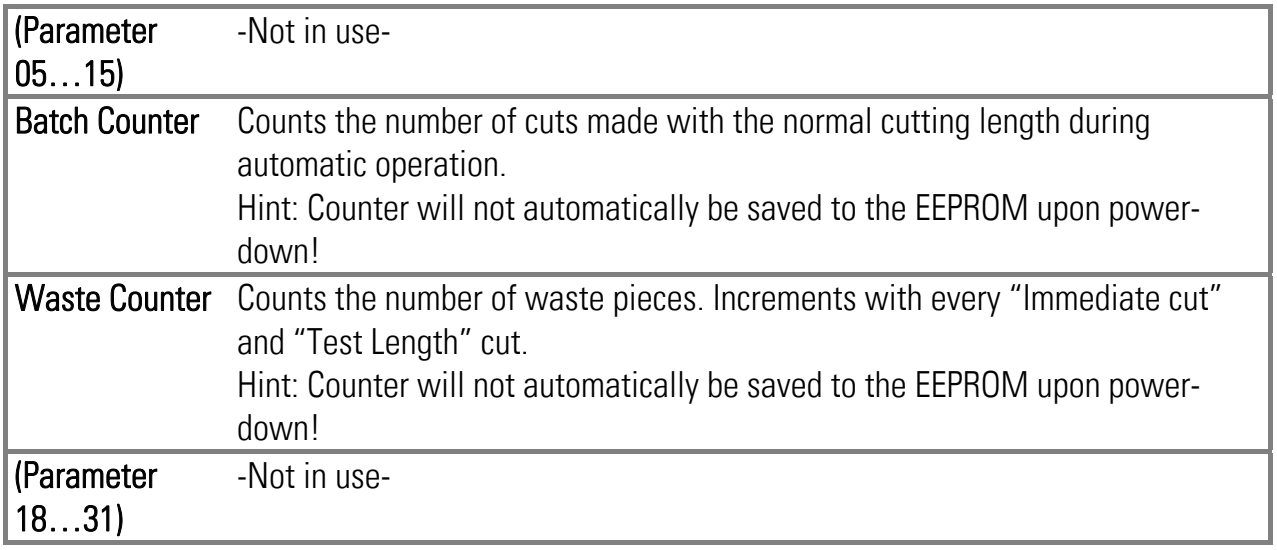

#### 4.3.5. Printmark Operation with Multiple Cuts

The unit is able to execute several cuts in sequence, triggered by one print mark, when parameter "Cutting Mode" is set to 3 (see "Basic Settings").

Besides the cut to the mark itself, 3 additional cuts can be set, i.e. the piece between two print marks can be divided into totally 4 pieces max. (3 pieces with adjustable length and the remaining tail).

All settings for the use of the multiple cut function can be found under "Additional Cuts":

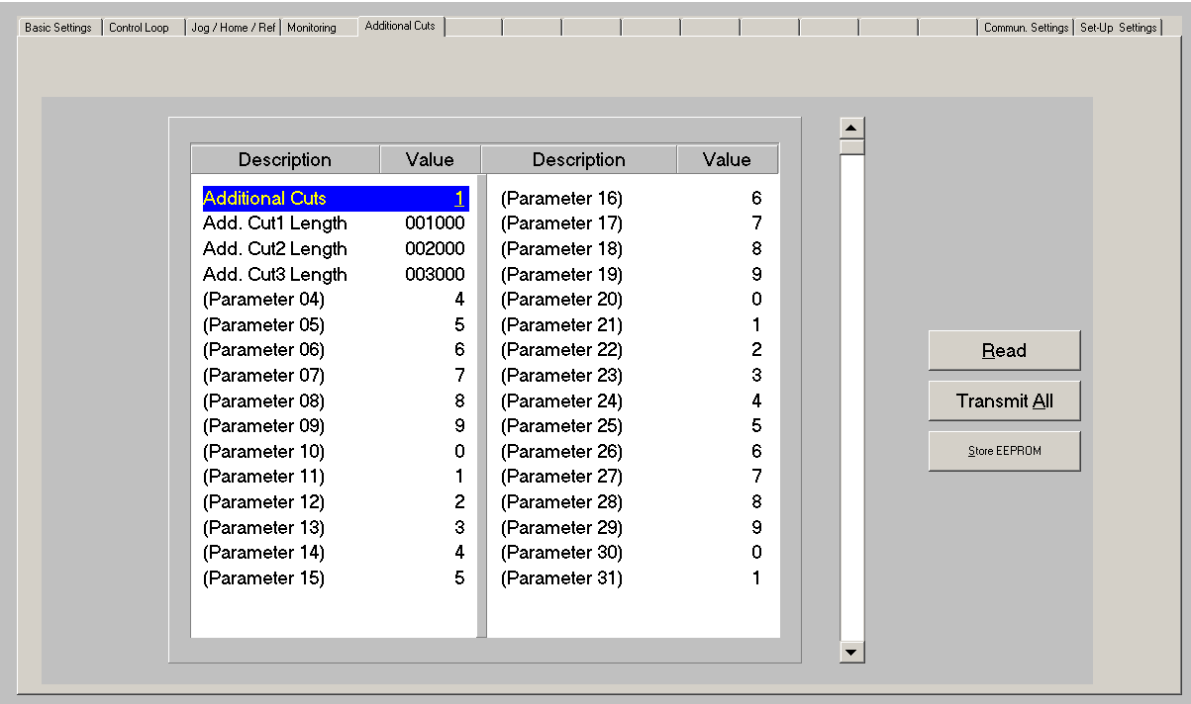

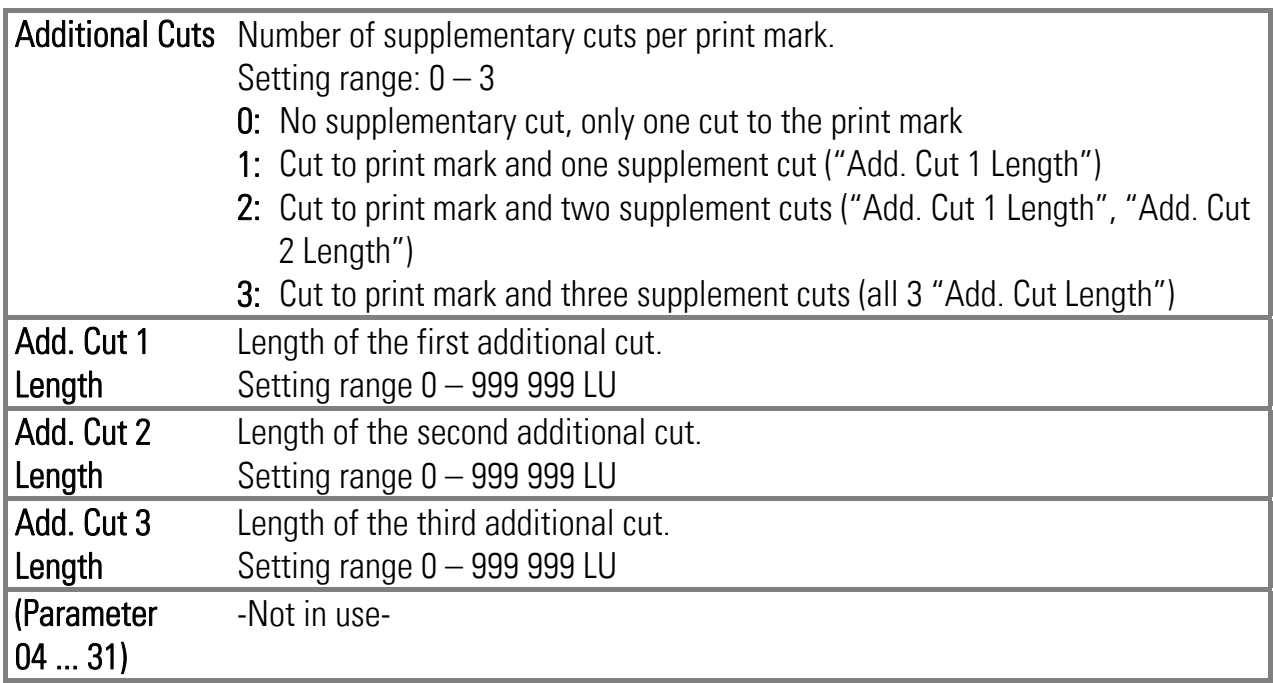

Additional cuts are executed with the following sequence:

- (a): Cut to the previous print mark
- (b): Tail
- (c): Add. Cut 3 Length
- (d): Add. Cut 2 Length
- (e): Add. Cut 1 Length = Trigger print mark

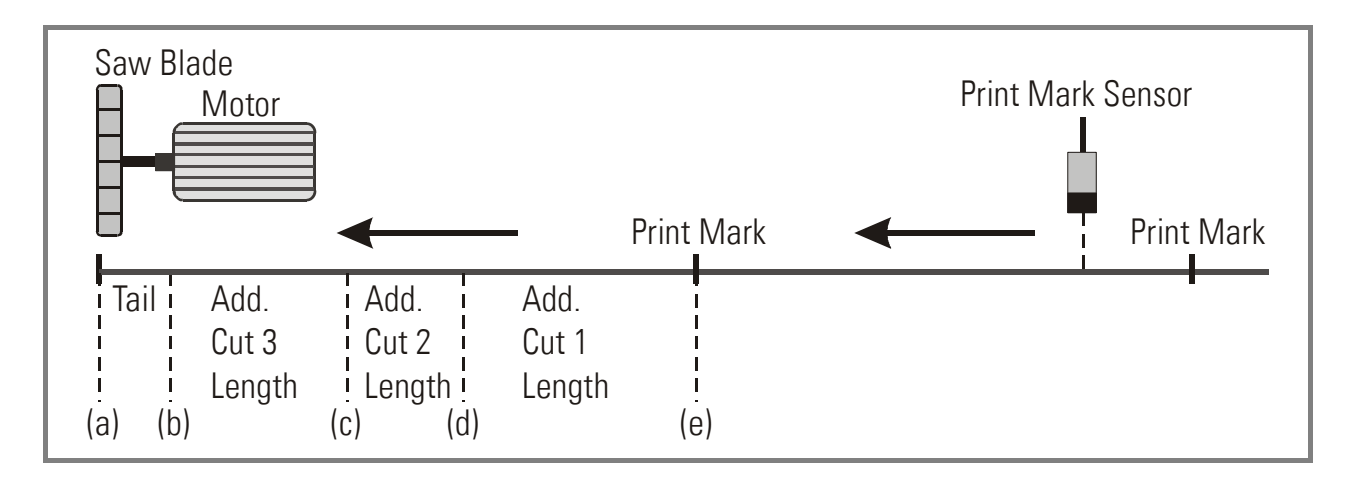

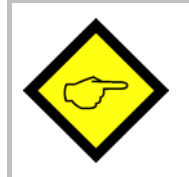

Parameter "Tool Width" will be considered with all additional cuts, too.

Therefore, when your setting provides a tool width  $\neq 0$ , the remaining tail piece will always be shorter than calculated from the total print mark distance and the total sum of all cuts.

Additional cutting positions are calculated and stored to the cutting sequence register upon detection of the print mark. Therefore, changes of "Multiple Cut" parameters become active not before all the cuts of already registered print marks and their associated additional cuts have been fully completed.

The print mark position register can totally store up to 64 cutting positions. So when using the "multiple Cut" option, the total number of print marks allowed between sensor and carriage reduces correspondingly:

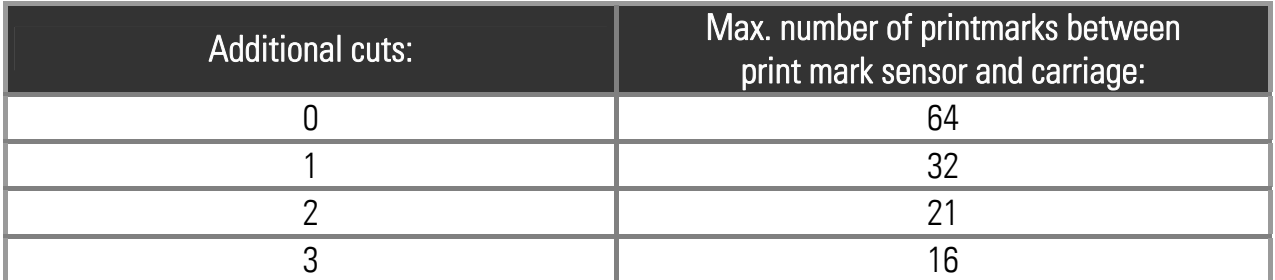

The figure below shows a typical application example from the furniture industry, where wood strips are wrapped with veneer foil, and then re-separated by a flying saw.

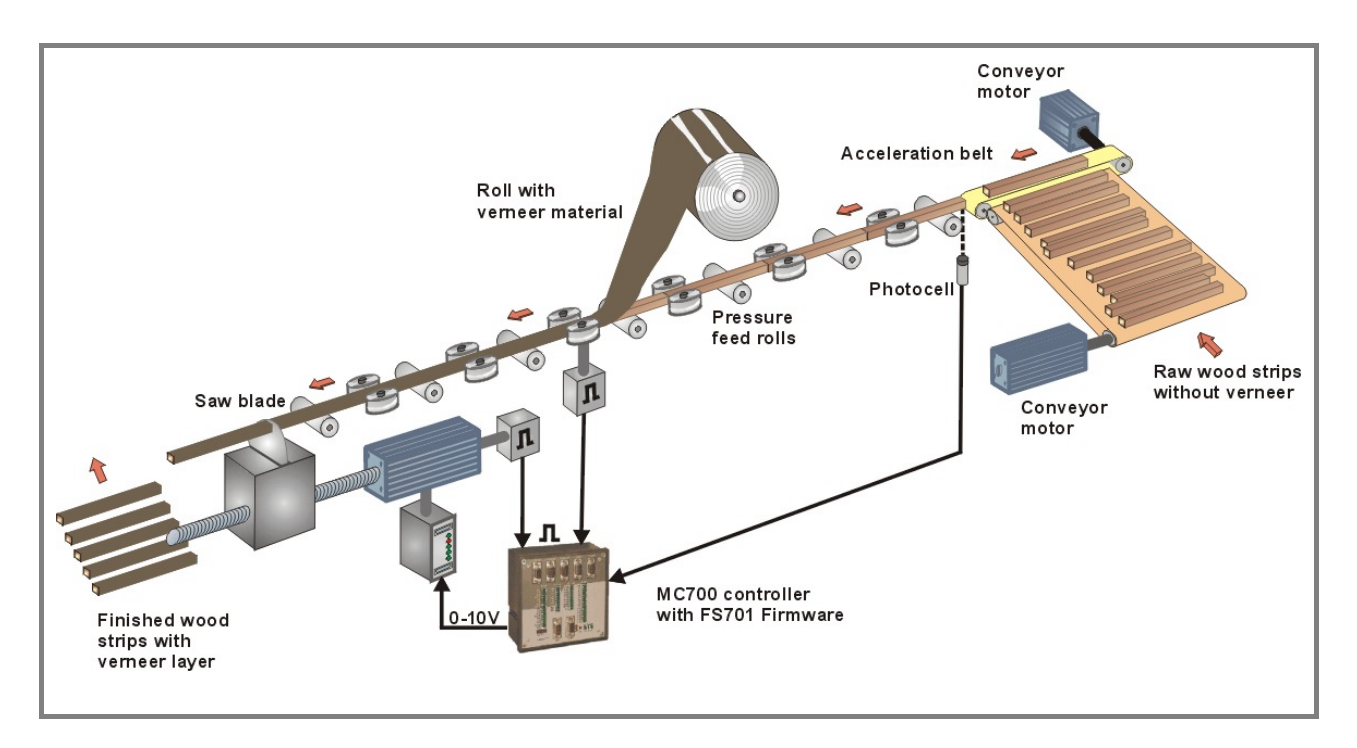

#### 4.3.6. Communication settings

This register card sets the communication parameters for the CAN interface and the serial link. Settings and operation of the CANopen interface are explained separately in the manual CI700, which is available on our homepage or on our CD-ROM.

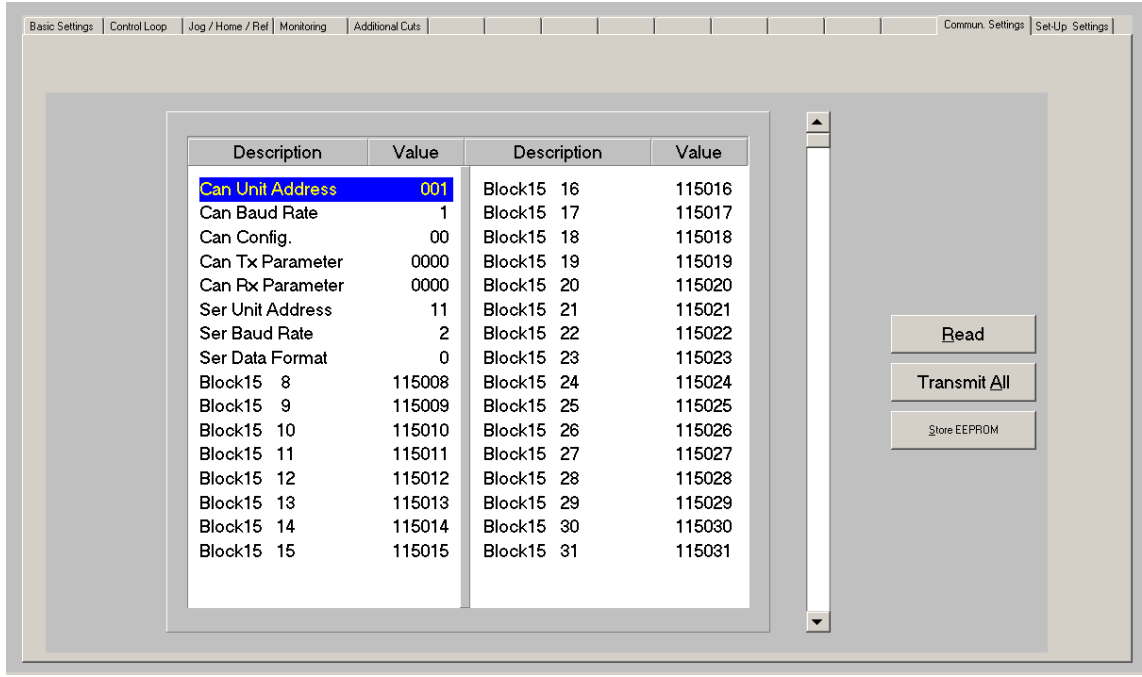

The serial link uses the following parameters:

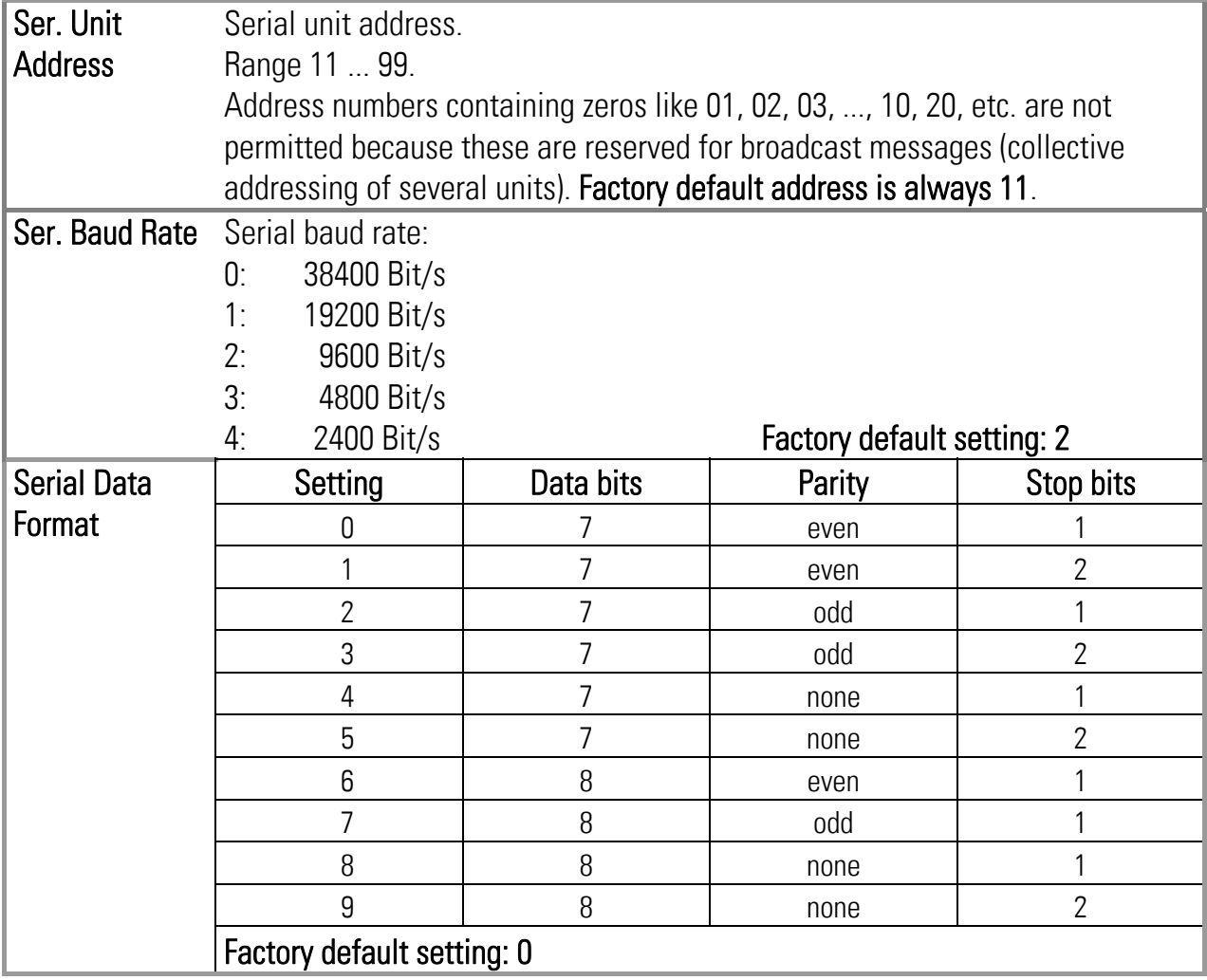

#### 4.3.7. Setup Settings

These settings define all important hardware properties of inputs and outputs of the MC700 controller.

You must only make settings for those functions that are really used and wired with this application.

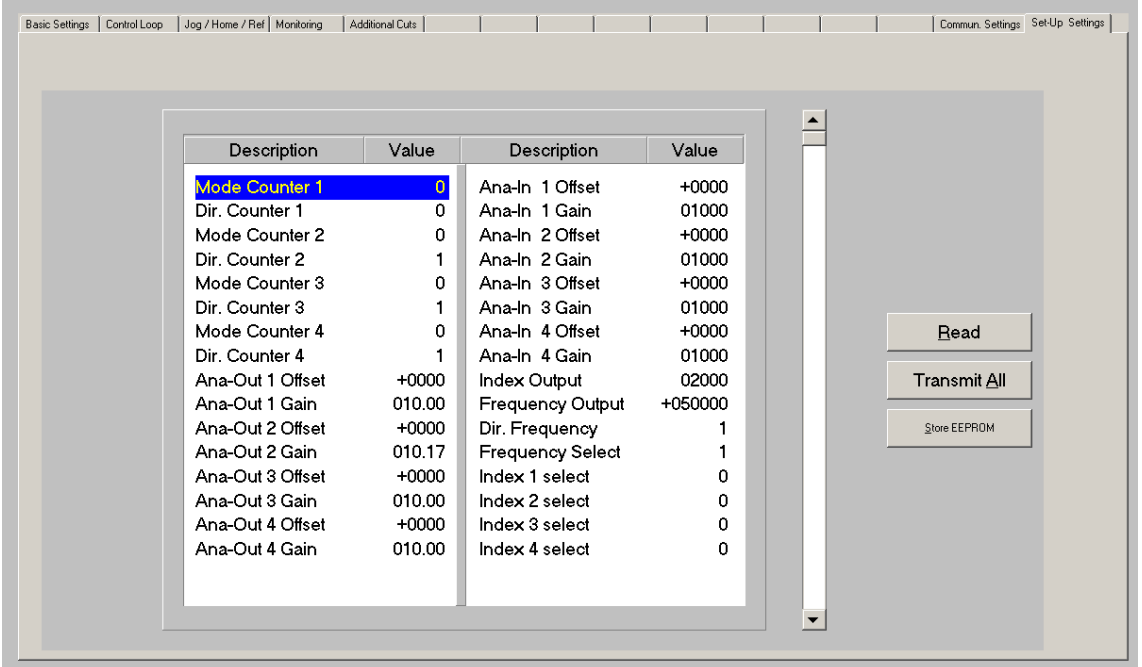

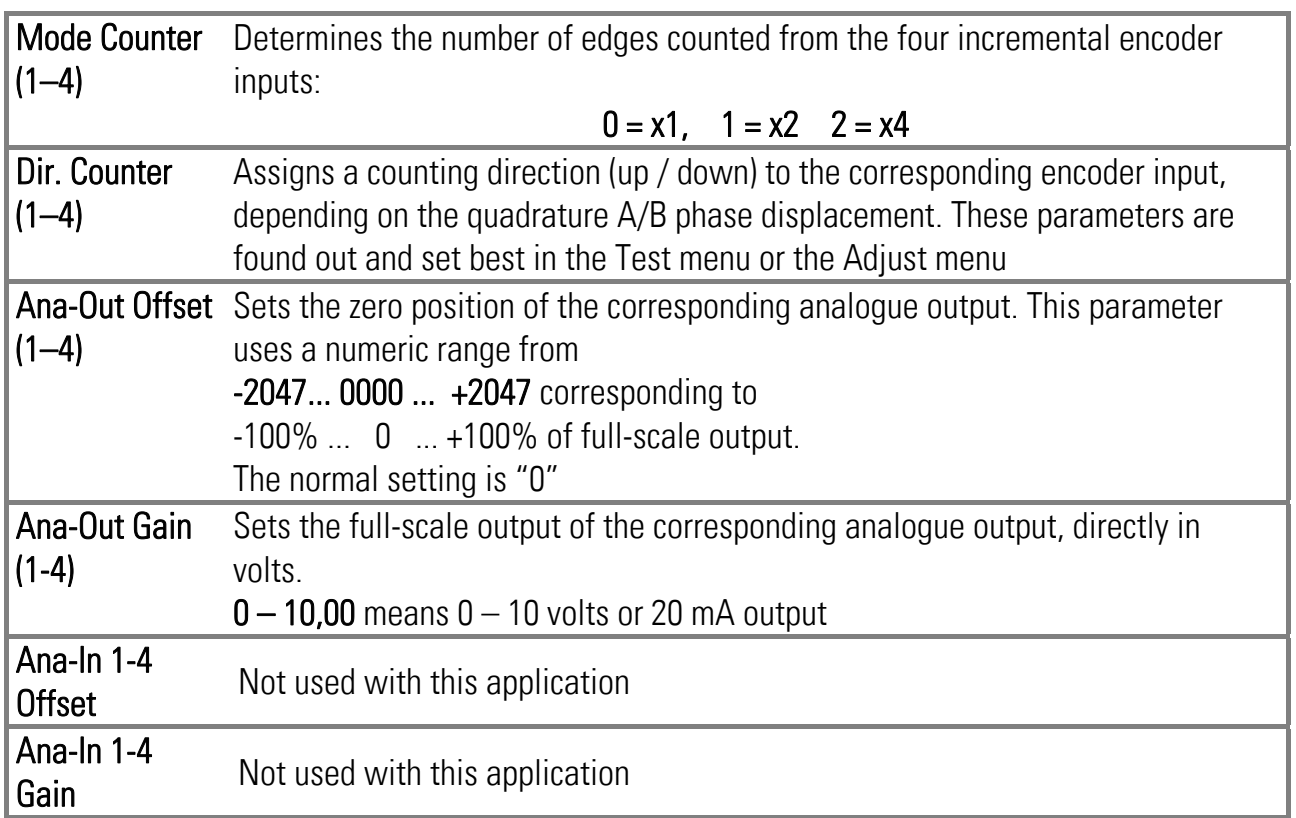

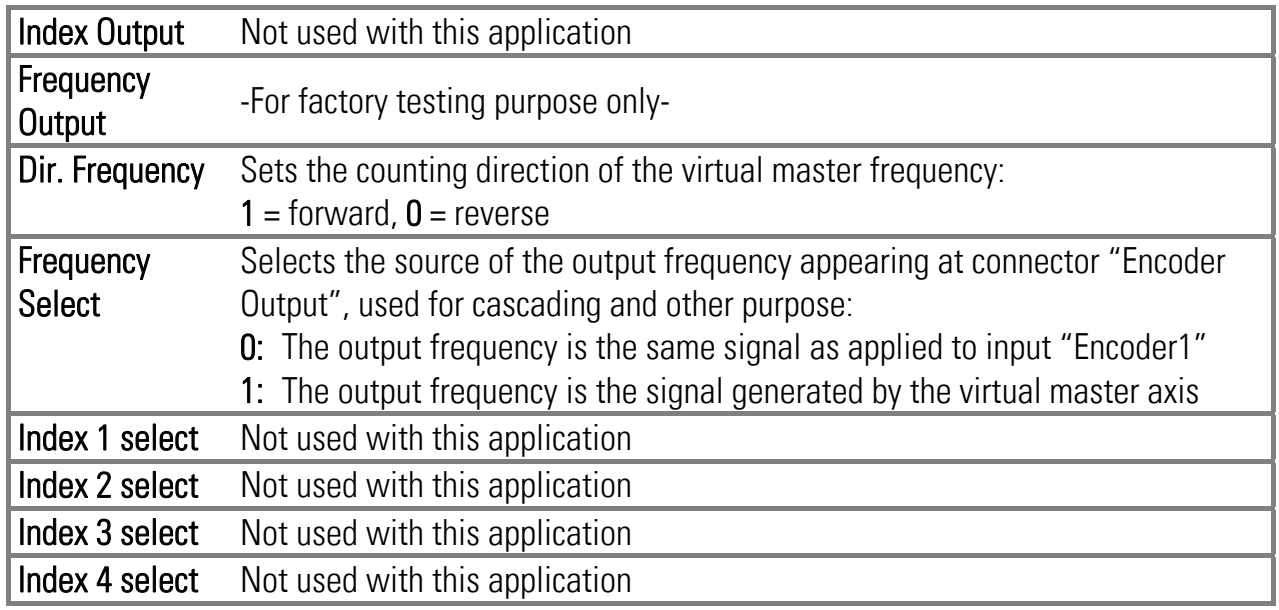

#### 4.4. Process data (actual values)

You can follow all real process data assigned to this firmware, when you open the register card "Process data". These actual values are updated continuously.

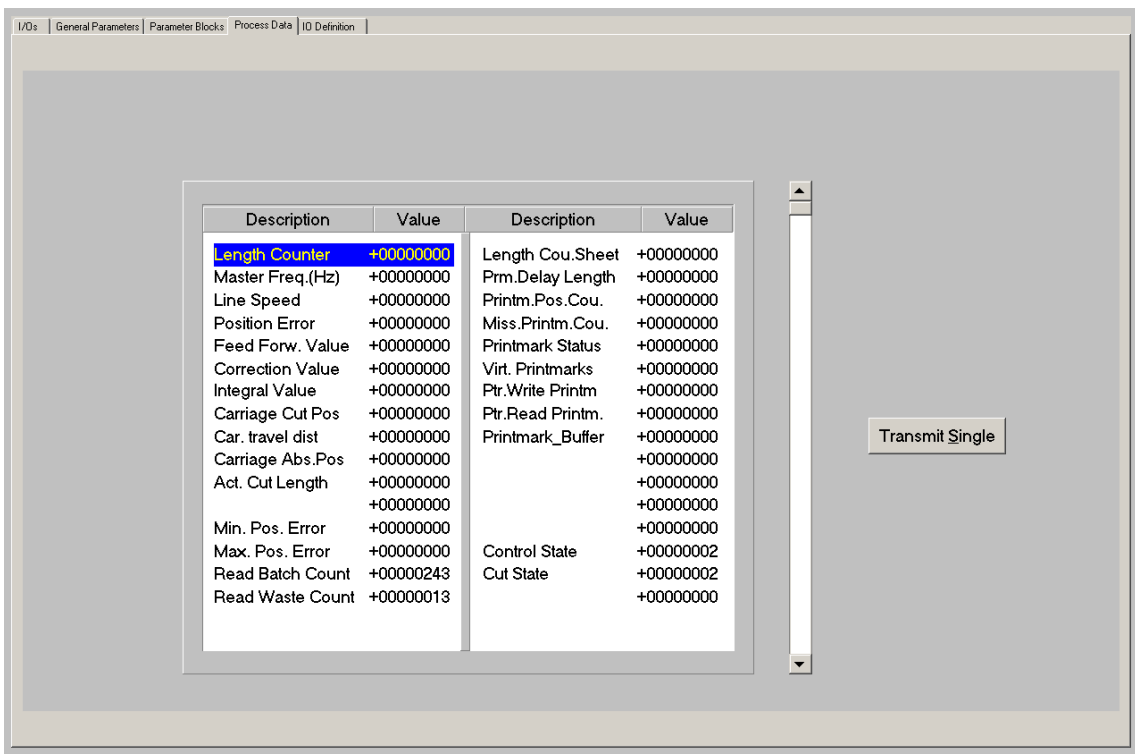

You can find more details about the actual process data values in the corresponding table of chapter 11.

## 5. Function of the LED indicators

The function of the 6 red LEDs on the connector plate of the unit can be set by register "LED Function" on the register card "Monitoring".

LED Function = 0 indicates the state of the digital outputs Out1 to Out6 (from left to right)

LED Function = 1 indicates the momentary proportional error (position error) of the carriage with respect to the scheduled position.

The error display operates with a special scaling of encoder increments, as shown by the figure below. Because the LEDs are updated within microseconds, they provide a simple, but also very useful means for observation of the dynamic performance of the control loop.

With MC720 hardware, the front LEDs operate in a similar way.

As soon as a functional error comes up (see next section) all LEDs start to flash at a frequency of approx. 1 Hz, independent of the LED function setting, until the error has been cleared.

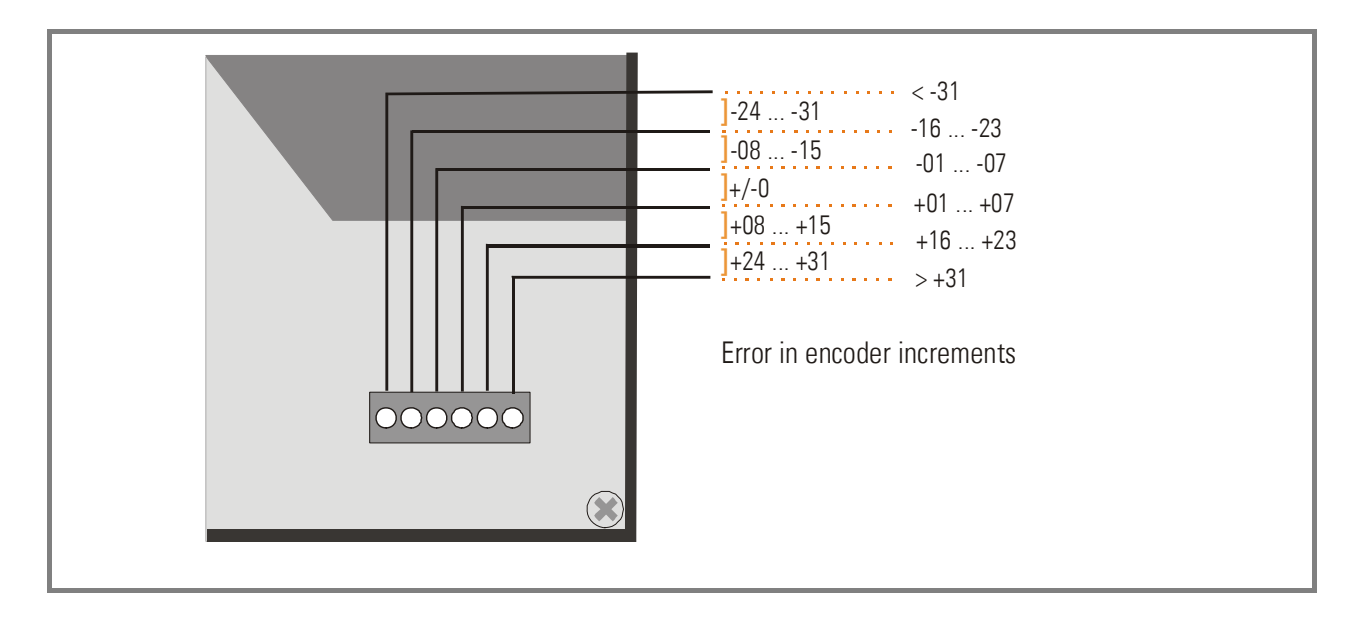

Positive errors (LEDs on right site of centre position) indicate that the carriage lags the line. Negative errors (LEDs on left site of centre position) indicate that the carriage leads the line. Under regular production conditions and with good adjustment of the control loop, you should find between 2 and 4 of the centre LEDs on or blinking, which indicates at the same time that the cutting accuracy is fine.

Where you find one of the extreme left or right LEDs on, this indicates that the controller is not adjusted well, or that the dynamic response of the drive is not sufficient. This however does not really mean that your cutting accuracy must be bad, because errors repeating continuously may eliminate themselves.

## 6. Error messages

Upon detection of an error, the carriage remains in a closed-loop standstill position after termination of the current cut. Output "Error" switches to HIGH and all LEDs on the connector plate are flashing. Where your PC with OS5.1 software is online, you can read the error message at the bottom of the screen.

To clear an error state (for exceptions see below):

- activate input "Clear Error" or
- switch off the "Control Enable" input or
- Press the Reset button located behind the hole in the connector plate or
- cycle the power supply of the unit

Please note that the unit will immediately return to the error state if the cause for the error has not been eliminated

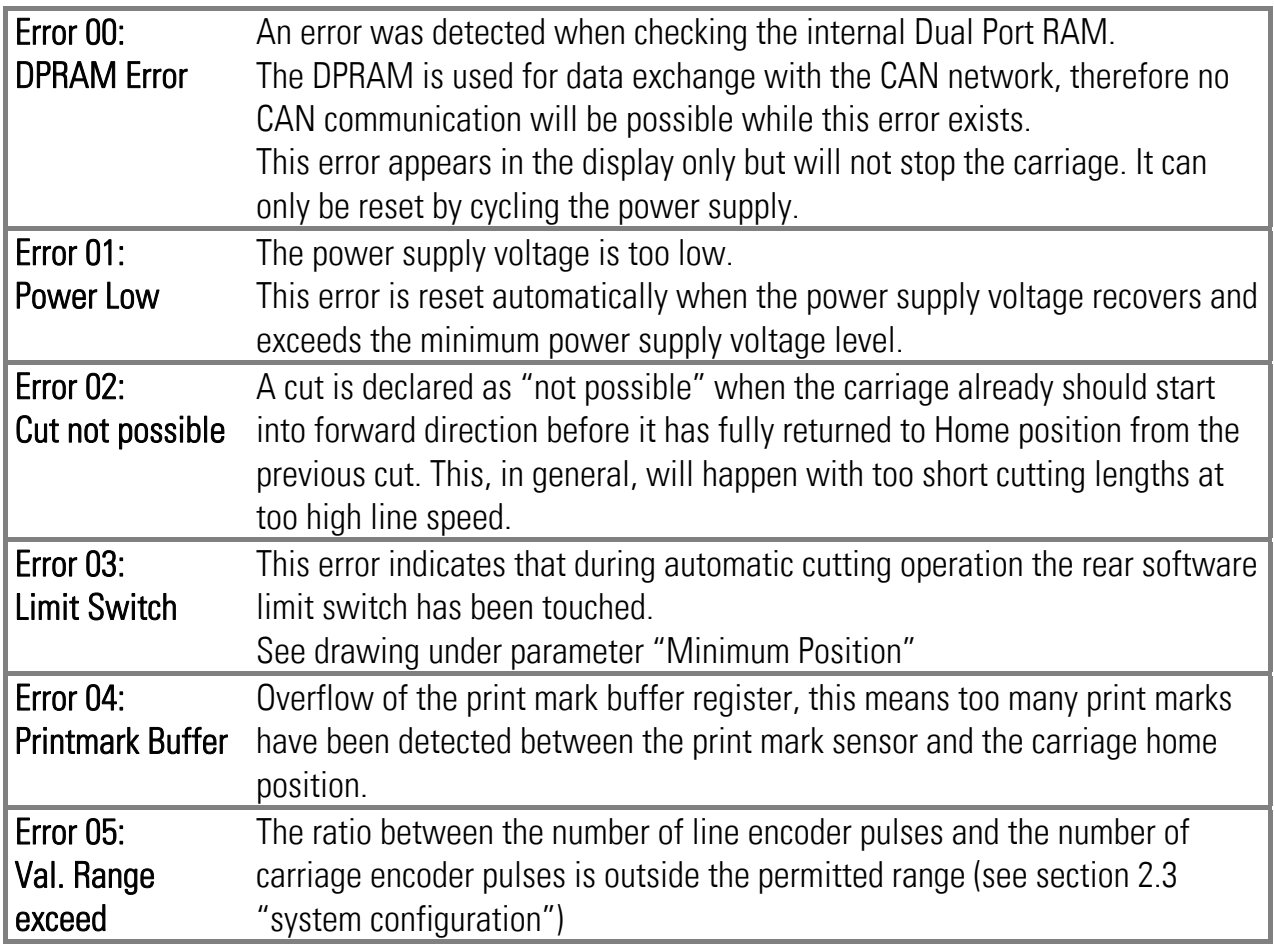

## 7. Steps for Commissioning

For set-up and commissioning of all drives, the "Adjust" menu is available under "Tools" in the main menu of the screen. To start the Adjust menu, input "Control Enable" must first be LOW.

At this time, all drives must be adjusted to a proper and stable operation over the full speed range. The carriage drive needs a maximum of dynamics and response (set ramps to zero, switch of any integral or differential component of the internal speed control loop, operate the drive with proportional speed control only, with the proportional Gain as high as possible).

For the set-up procedure it is recommended to mechanically disconnect the motor shaft from the carriage, so you can run the motor continuously and need not to observe the mechanical limitations of the carriage.

Before you start the Adjust menu, make sure that all parameters on the required register cards are set correctly. Where you find the possibility for integration, please switch it off for the first steps (set "I-Time" to 0)

The Adjust Program is used to set the directions of rotation of the encoders and to adjust the analogue output levels and the Proportional Gain. Also, the screen displays the actual encoder frequency.

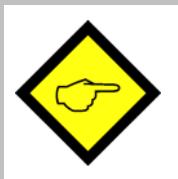

For the adjustment procedure, the carriage drive will always use the virtual master axis as reference, fully independent of the input "Select Virtual Master"

### 7.1. Preparations

Use register card "Adjust Carriage" to set up the carriage drive (all other register cards in the Adjust-menu are disabled).

The controller will generate the speed reference voltage to move the drive. For this, the following settings must be made:

- Vir. Master Speed: Set the virtual speed that you would like to use for adjusting the Slaves. This setting is in LU/min. and the default value is 10% of the maximum line speed you have set before (= Recommended speed for adjustments).
- Ramp Time: This ramp time is used for all acceleration and deceleration during the adjust procedure.
- P-Gain: An initial setting of 500 is recommended.
- Ana-Out-Gain: Start with the default value of 1000, which corresponds to a maximum analogue output of 10.00 volts.

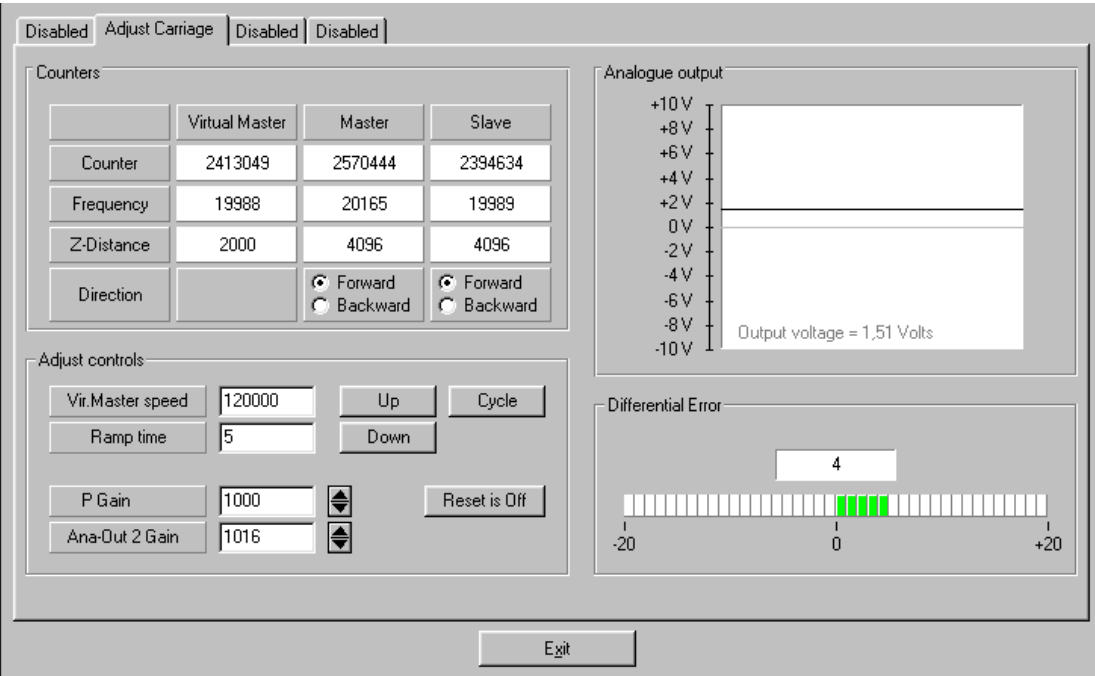

### 7.2. Direction of Rotation

This definition must be met for the master (line encoder) and the slave (carriage drive encoder). Master:

- Move your line encoder into **forward** direction (manually or by means of a remote speed signal to the line drive)
- Observe the counter in the "Master" column. It must count up (increment)! Where you find it counts down, please click to the unchecked direction box of the "Master" column (Forward or Reverse) to change the direction.

#### Slave:

- Click to the "Up" key to start the slave drive. The Slave will ramp up to the speed according to your previous ramp and frequency settings.
- Please observe the carriage: Does it move into forward direction? If it does not, the polarity of the analogue speed reference is not correct or the direction setting of the drive is wrong.
- It is a must that the Counter in the "Slave" column counts up (increments). Where you find it counts down, please click to the other direction box (Forward or Reverse) to force it to upwards count.
- Once we count up, click to the "Down" key to stop the drive again. The definition of direction of rotation is finished now.

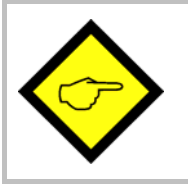

Only when both counters (Master and Slave) count up while the encoders are moving forward, the definition of the encoder directions is correct!

When you have also wired the marker pulses of your encoders, the window "Z-Distance" shows the ppr number of your encoders. This provides at the same time a useful test for correct wiring of the encoder channels.

### 7.3. Tuning the Analogue Output

- Start the drive again by clicking "Up". Now switch the Reset to OFF by clicking to the Reset key showing actually "Reset On". This activates the closed loop control.
- Observe the colour bar and the differential counter in the field "Differential Error". There are two possibilities:
	- a) The bar graph moves to the right and the counter counts up  $(+)$ : This indicates that the analogue signal is too low. Please increase the setting of "Ana-Out Gain" by overtyping the figures or by scrolling up with the arrow key.
	- b) The bar graph moves to the left and the counter counts down (-): This indicates that the analogue signal is too high. Please decrease the setting of "Ana-Out Gain" by overtyping the figures or by scrolling down with the arrow key. "Ana-Out Gain" is set correctly when the bar graph remains in its centre position and the differential counter swings around zero (e.g. +/-8)

Hint: You can reset the differential counter to zero at any time between, by cycling the "Reset" command.

## 7.4. Setting of the proportional Gain

The setting of register "P-Gain" determines how strong the controller responds to position and speed errors of the drive. In principle, this setting therefore should be as high as possible. However, depending on dynamics and inertia of the whole system, too high gain values will produce stability problems.

Please try to increase the setting of P-Gain from 500 to 1000, 1500, 2000 etc. However, as soon as you find unsteady operation, noise or oscillation, you must reduce the setting again correspondingly.

We also recommend using the "Cycle" function for observations of the stability. When clicking to this key, the drive will continuously ramp up and down while you can check the differential counter for stable operation.

Once you have done these steps, you can leave the Adjust menu by pressing the "Exit" button. Now your machine is ready for operation and you can run initial test cuts without material (see next chapter).

### 7.5. Tuning the controller

When during commissioning you cannot get the "Cut completed" signal because the carriage drive is mechanically disconnected to the machine, it is legal to link the "Ready to cut" output directly to the "Cut completed" input.

This however is allowed for testing purpose without material only!

To do this, set parameter "Edge Sense" to 0 and "Sync Time" to the desired synchronous time. The carriage will then start the return cycle after lapse of this synchronous time, regardless of the tool position.

- Set the "Control Enable" input to HIGH to enable the controller
- Use the Jog function to put the carriage to the desired Home position. Where your software limit switches should bar you from reaching the position, keep input "Set Zero Pos." HIGH. This will prevent limitation by the software switches because the counter for the carriage position is kept to zero.
- Make sure that  $-$  with respect to your definition of the zero position  $-$  your software limit switches are set correctly, so that the carriage can move inside the designated travelling range, but cannot leave it.
- For the very first trials you should use a long length setting ("Cutting Length") and a slow virtual line speed ("Set Freq. Vir. Ma.")
- Switch input "Select Virtual Master" ON while input "Start/Stop" is still LOW (Stop). The line simulation will work now and on your PC screen you can see the indicator box "Length Pulses" blinking
- Activate input "Immediate Cut" and see how the controller executes a first cutting cycle.
- Switch the Start/Stop input to HIGH. The carriage will wait for expiration of the length and then execute a cutting cycle
- Change over to register card "Process Data" to see actual values like the progress of the length or the virtual line speed etc.
- Observe the display of the "Position Error" and the LEDs on the connector plate (provided that LED Function is set to 1). During the whole cycle the position error should not exceed values like 30 and the LEDs should remain in the centre area all the time. Increase the virtual line speed step by step and continue the observations.
- If during forward acceleration your "Position Error" takes high positive values and the LED moves to the extreme right position, this indicates that the carriage drive cannot follow the acceleration ramp and you should decrease the "Acceleration 1" setting. The same is valid for "Acceleration 2", when during reverse acceleration you observe high negative errors and the LEDs move to the extreme left.

• Where you find your position error remains small enough all the time, you are free to increase the Acceleration settings. This will cause steeper ramps and increase your total cutting output.

All this assumes that you have properly adjusted your Analogue Gain values in a way that the LEDs remain in centre position when the carriage moves at constant speed.

Remark: Position errors will not affect the cutting accuracy, unless they occur directly during the cut.

At this time we can try to optimize also other settings:

- Reduce "Cut Window" to e.g. 20 and change "I-Time" to e.g.30. This would be a very typical practical setting.
- Increase the setting of "Return Speed" to save time with the fly back of the carriage. If necessary, the carriage then will take higher return speed, which increases again the total cutting output.
- Increase the "Acceleration" settings as far as more dynamic motion is desirable and the drive can follow.
- Keep the cutting time (penetration time of the tool or saw blade) as short as possible to achieve maximum efficiency

This concludes the procedure of commissioning of your Flying shear system. We recommend saving all parameter settings on hard disc or disc. In case of repeat applications (machine with similar specifications), or after exchange of the controller, you just need to download the settings and are immediately ready to go.

## 8. Hints for controller type MC720 with integrated operator terminal

Controllers type MC720 are equipped with a keypad and a LCD display, providing all entries and operations of the controller.

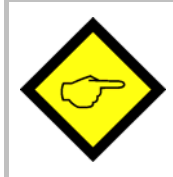

The keyboard of MC720 allows parameter changes only in the Stop state with the carriage in standstill (Start/Stop input LOW, no immediate cut, no Jog)! For all changes of settings "on the fly" (while the machine is moving), you must use remote communication via serial interface or CANBUS / PROFIBUS.

### 8.1. Setting of parameters and registers

All the menu structure of the LCD display is fully similar to the structure of the register cards with the PC software. To start the menu, press F1. Select the menus and sub-menus by using the arrow keys and confirm your choice by Enter. With all further actions, Enter will go forward and PRG go back in the menu structure.

For all operations, just follow the hints given on the LCD menu. Once you have studied section 4 of this manual, all keypad and LCD operations will be self-explaining.

### 8.2. Display of actual process values

During normal production, you can use the LCD for display of interesting actual values and process data. The PC operator software allows you to define and to scale these values and to add text comments according to your choice.

The menu "LCD Definitions" can be found under "Extras" of the headline menu.

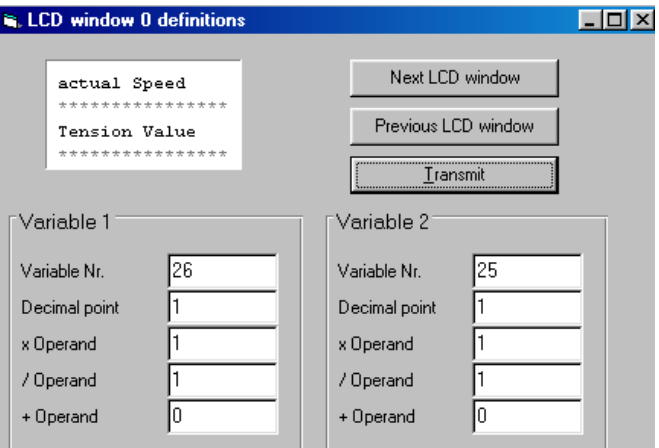

- There are totally four LCD windows accessible  $(0 3)$  and the actual window number appears in the blue headline. To change from one window to another, use the keys "Next LCD window" or "Previous LCD window".
- Each window allows displaying two actual values with two text comments. The line with asterisks \*\*\*\*\*\*\* serves as space holder for the values displayed later on the LCD. When you click to the text line, you can edit the text comments according to your need (max. 16 characters for each text comment)
- Variable Nr: Defines which of all available values should appear in the display. Please choose one of the 32 available actual values  $(00 - 31)$  as shown on the screenshot "Process" Data" in chapter 4.4 and in the corresponding table in chapter 11.
- Decimal point: Defines the position where a decimal point should appear on the LCD display (0=no decimal point).

#### • xOperand, /Operand, +Operand:

These 5-decade operands can be used to change the scaling of your display value to the desired engineering units.

LCD display **<sup>=</sup>** register value **<sup>x</sup>** +/-Operand xOperand /Operand **<sup>+</sup>**

When you have entered your specifications to a window, click to "Transmit" to store your definitions to the controller.

In production state, you can use the key F2 to switch from one of the four windows to the next and to read the actual values you have assigned.

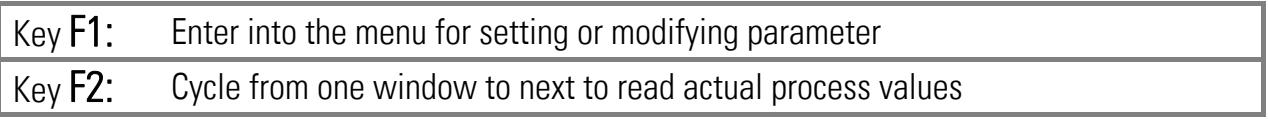

## 9. Accuracy considerations

It is easy to understand that the controller functions are based on correct information from the encoders. When you observe the LEDs at the moment when a cut takes place, you can easily see what the theoretical cutting error can be (see section 5.) In practical applications, with the drive and the unit properly adjusted, the cutting error should be limited to 4-7 encoder increments and the resolution of the encoders will provide the real error expressed in length units.

#### Where you find the real cutting errors are higher than indicated by the LED, it is absolutely for sure that there are external reasons, and you should check for the following items:

- Do feed roll or the measuring wheel slip?
- Is the measuring wheel not exactly orthogonal to the material surface or to the direction of the line, or is it not exactly round, or is there tolerance in diameter?
- Is there any length change of the material between the measuring wheel and the position where the cut takes place (i.e. shrinking of hot material that cools down or stretching due to mechanical deformation prior to cut)?
- Is there clearance or backlash of the carriage drive or the cutting tool etc.?
- EMC: Is there noise on the line encoder signal or the carriage encoder signal? Noise on the encoder signals can cause cutting errors as well. Noise on the carriage encoder signal can easily be detected because it causes the home position of the carriage to shift. Noise on the line encoder signal can be detected by reading the "Z-Distance" field in the Adjust menu. This window must always contain the number of pulses of the line encoder (including multiple edge count). If the content of this register varies by more than +/- 1 encoder increment there is noise on the line encoder signal that involves cutting errors.

Using this function requires the Z and Z' outputs of the line encoder to be connected

• Is the synchronous ratio correct? An incorrect synchronous ratio (values of parameters "Pulses Line/1000" or "Pulses Cut/1000" incorrect) can cause considerable cutting errors that are particularly big with changes of the line speed.

If all of the above points have been checked and eliminated the remaining cutting errors can basically consist of two components: The electronic cutting error caused by the controller (indicated on the LED display) and the error caused by the length measurement (slip of the measuring wheel etc.). There is a fundamental difference between these two errors: The electronic error is independent of the cutting length, and the length measurement error is proportional to the cutting length.

We clearly point out that the LEDs provide an absolutely reliable means for evaluation of the electronic cutting accuracy. For a rough estimation of the electronic accuracy, also the actual values "Min. Pos. Error" and "Max. Pos. Error" can be used. They record the maximum position error of the carriage between the signals "Ready to Cut" and "Cut completed" (the units are "encoder increments" of the carriage encoder which must be converted to length units correspondingly).

When the material or carriage motion is bumpy or vibrating, you may see 4 or more LEDs on at the same time. In general this is not relevant for the accuracy, because the LEDs are updated within microseconds and therefore display also very small and fast vibrations, whereas the drive responds with some inertance and will follow the average of what the LEDs say.

## 10. Limitations of cutting length and line speed

Flying shears have physical limitations with respect to short cutting length at high line speeds, i.e. not every length can be cut at any line speed. This should be shown by the following example:

When we would need to cut pieces of 1 meter length at a line speed of 60 meters/minute, this means we must execute one cut every second. If our saw blade would take one full second to perform the cut, it is easy to understand that this cannot work (There is no time left to accelerate, decelerate and return to home position).

For calculation and display of speed profiles, based on customer-programmable cutting parameters, motrona offers the users a special PC software, suitable for easy judgment of demands and limits of Flying Shear systems.

## 11. Parameter Tables

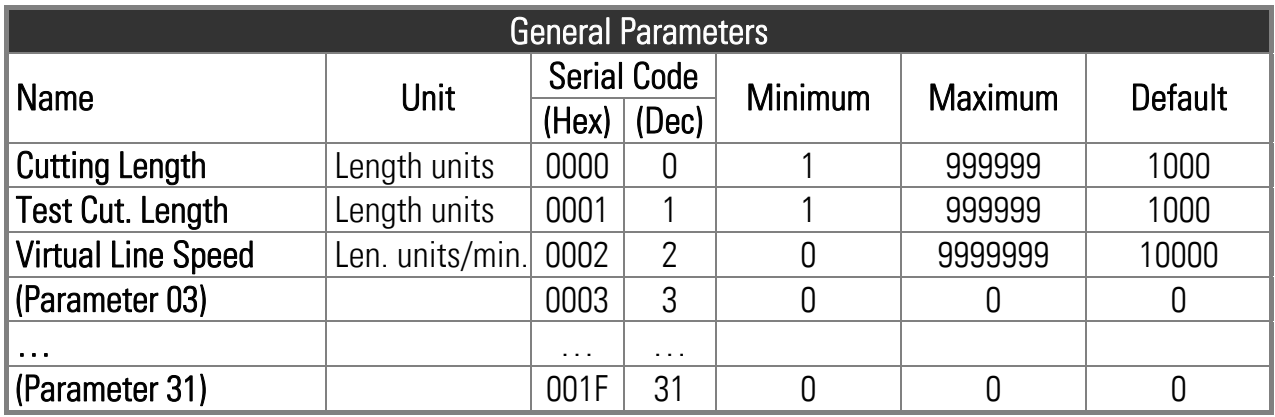

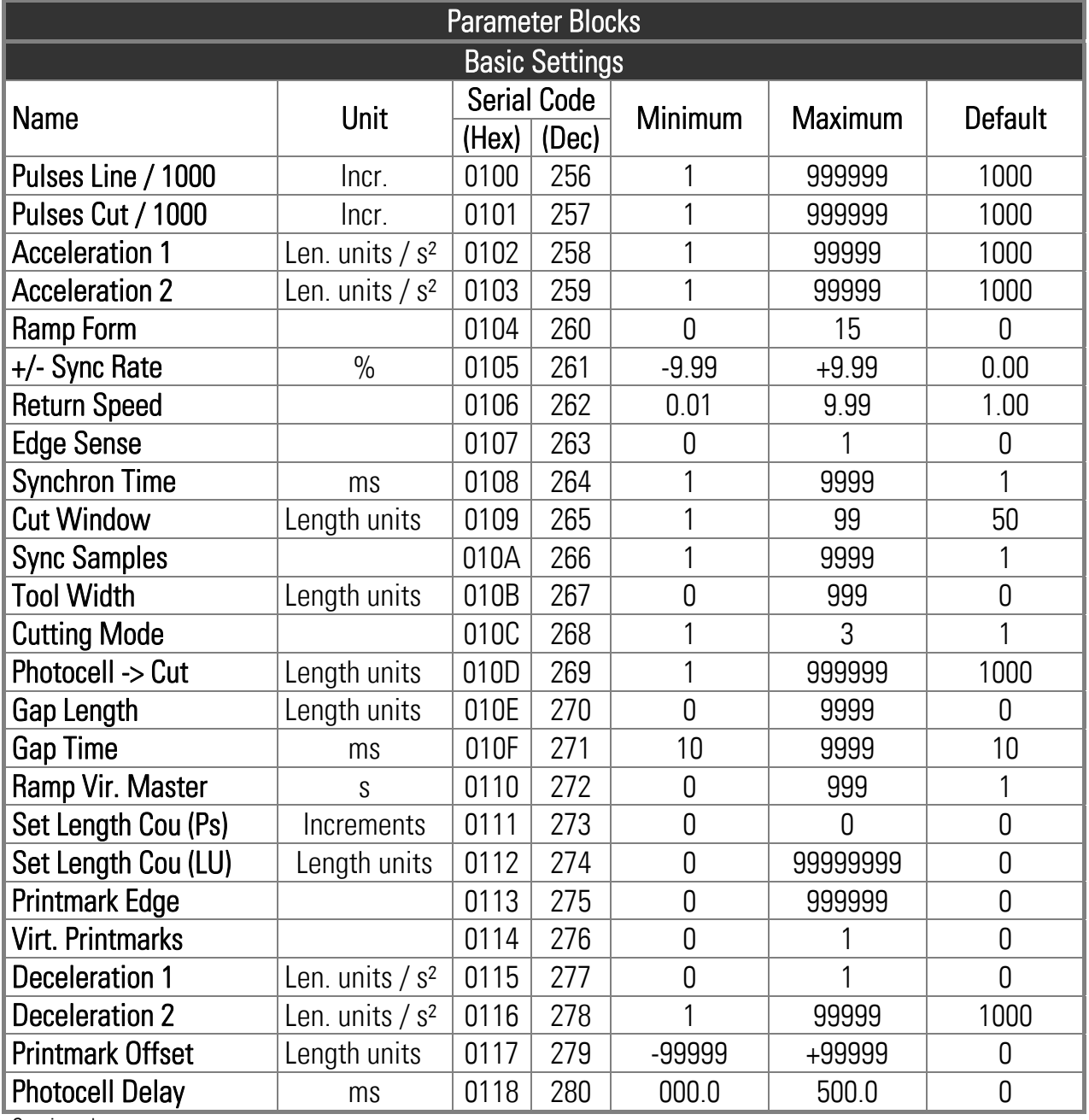

Continued on next page

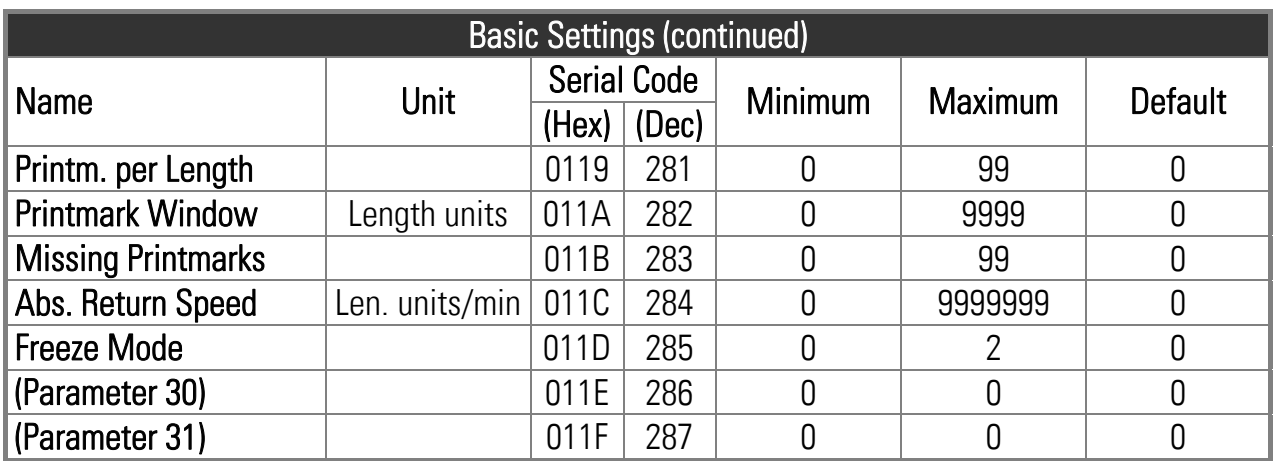

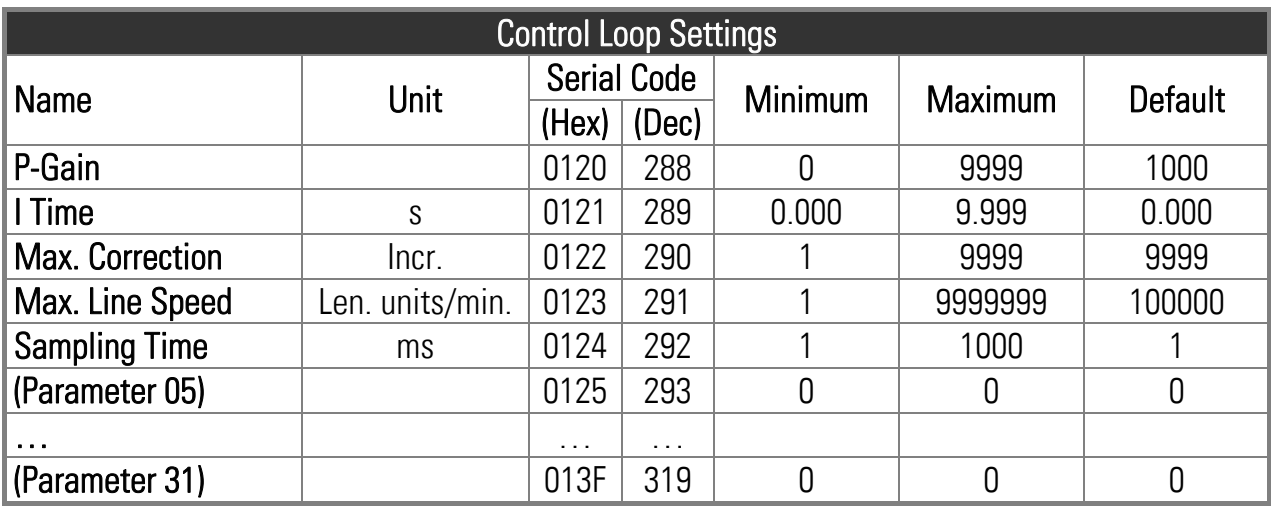

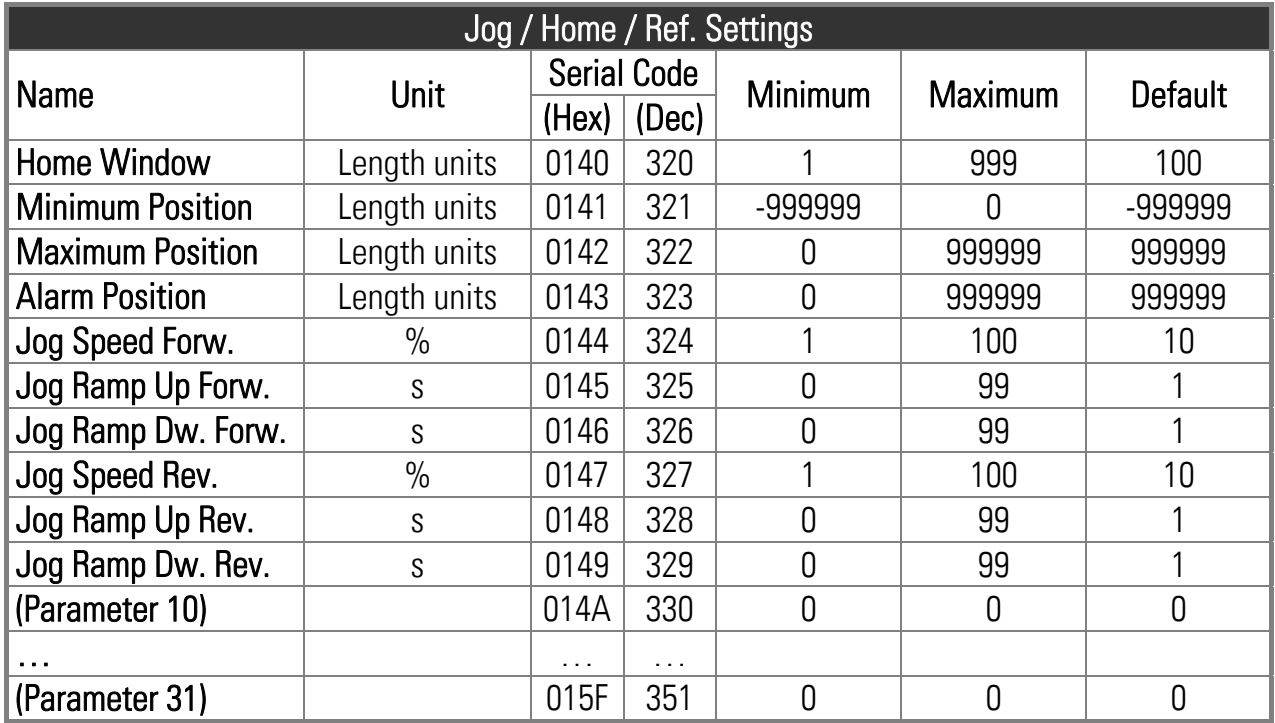

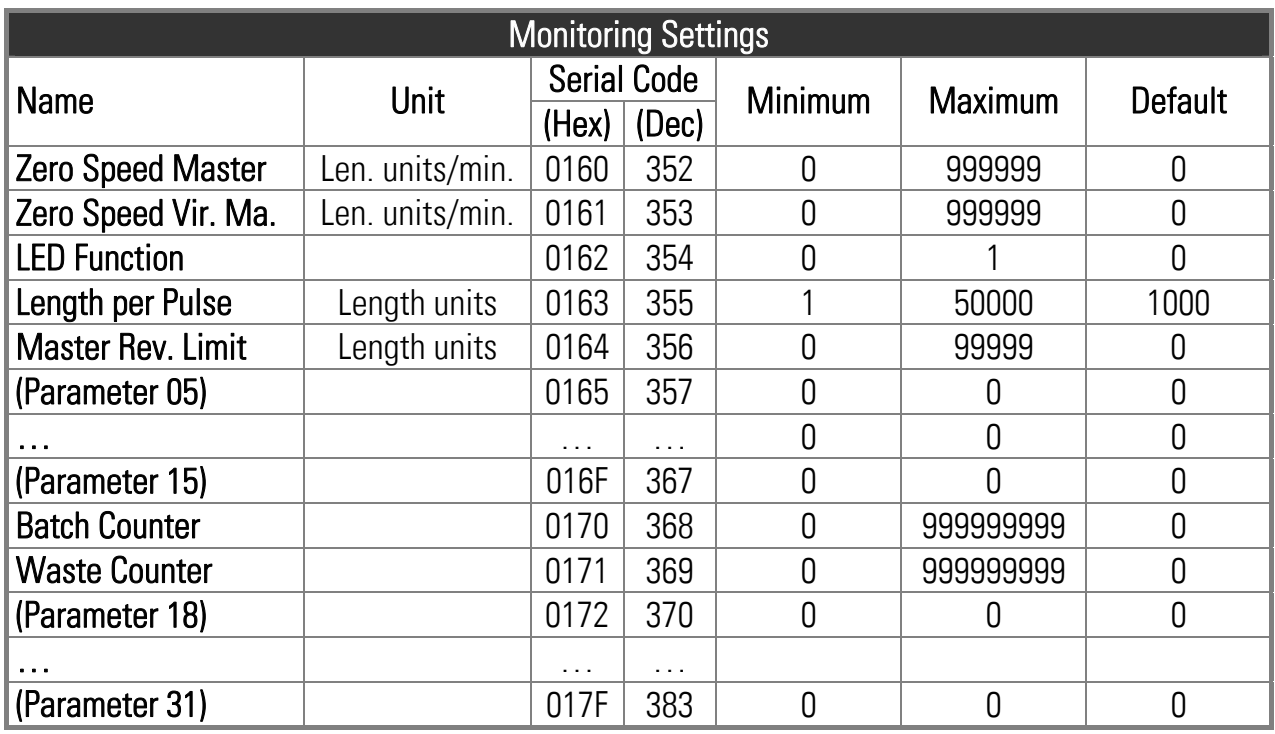

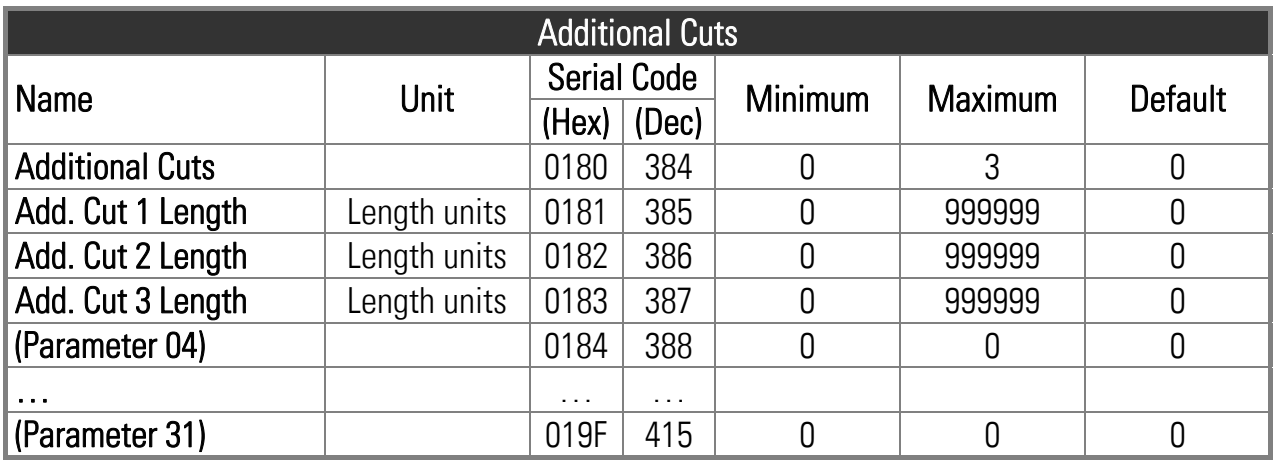

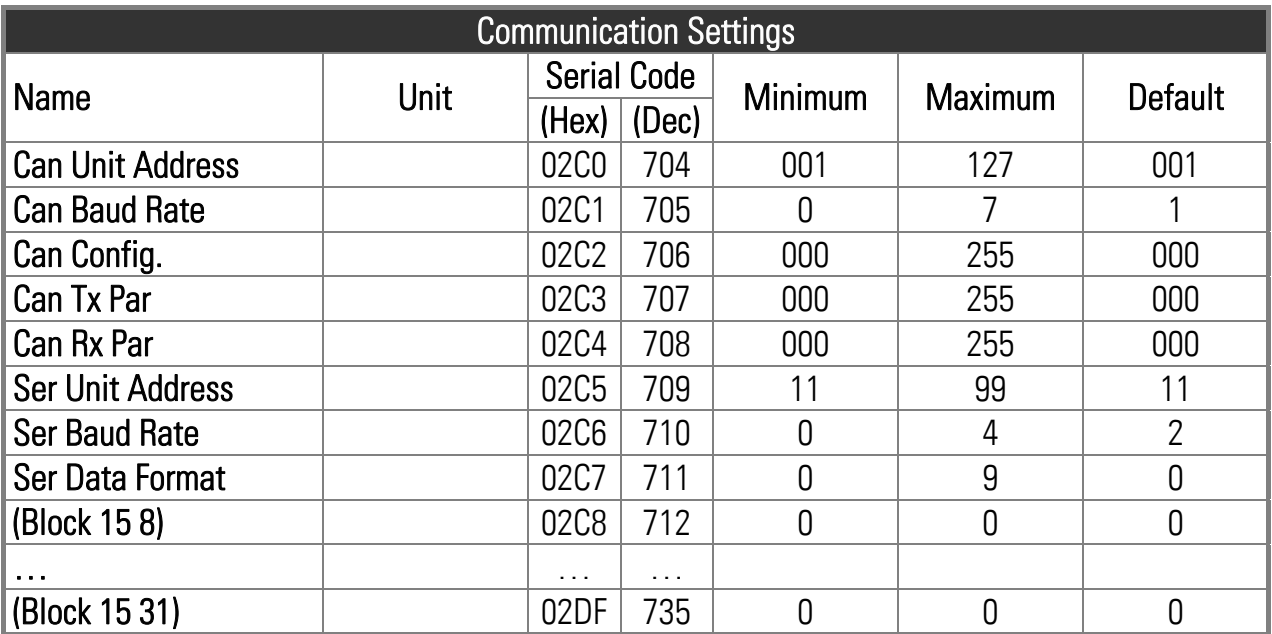

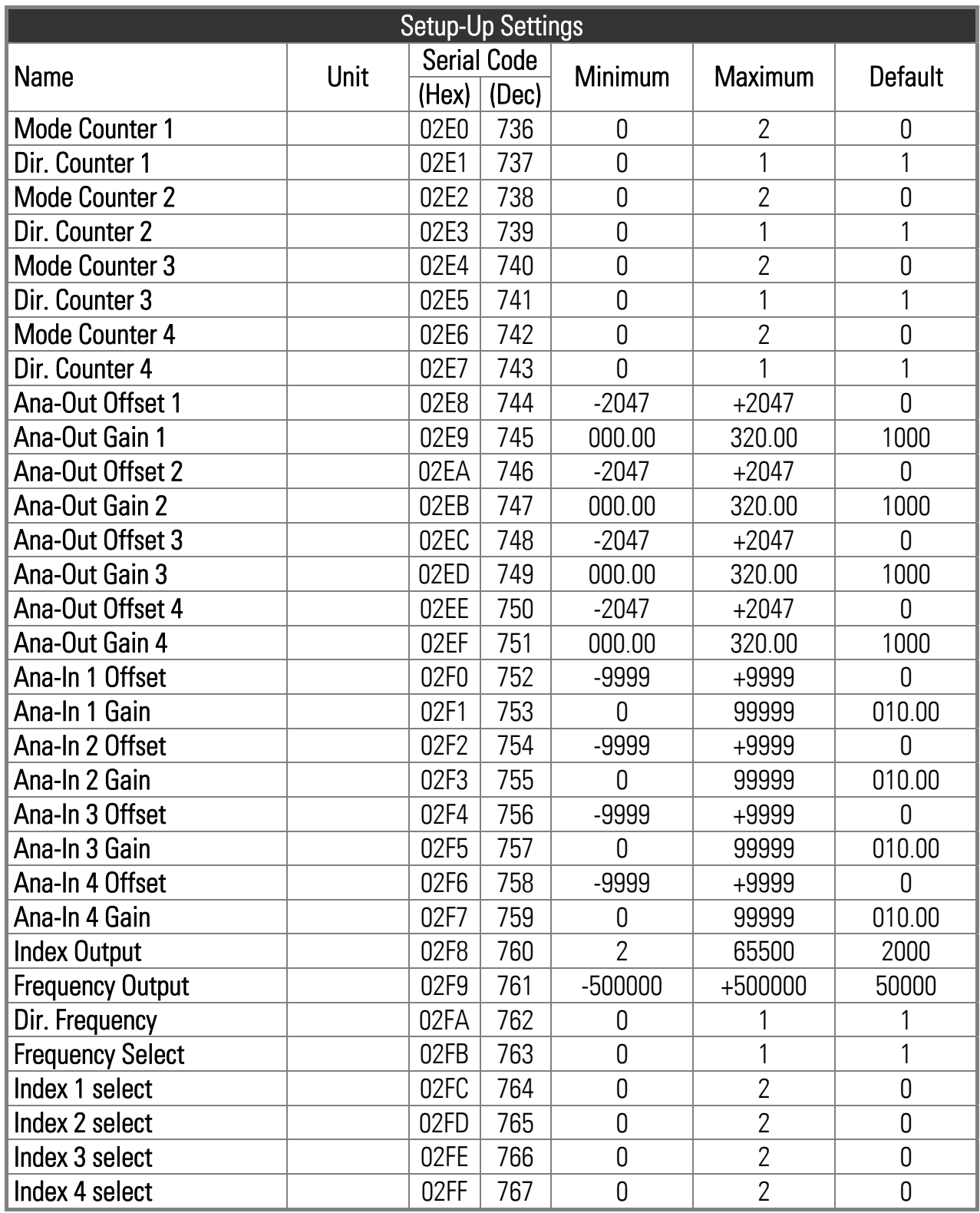

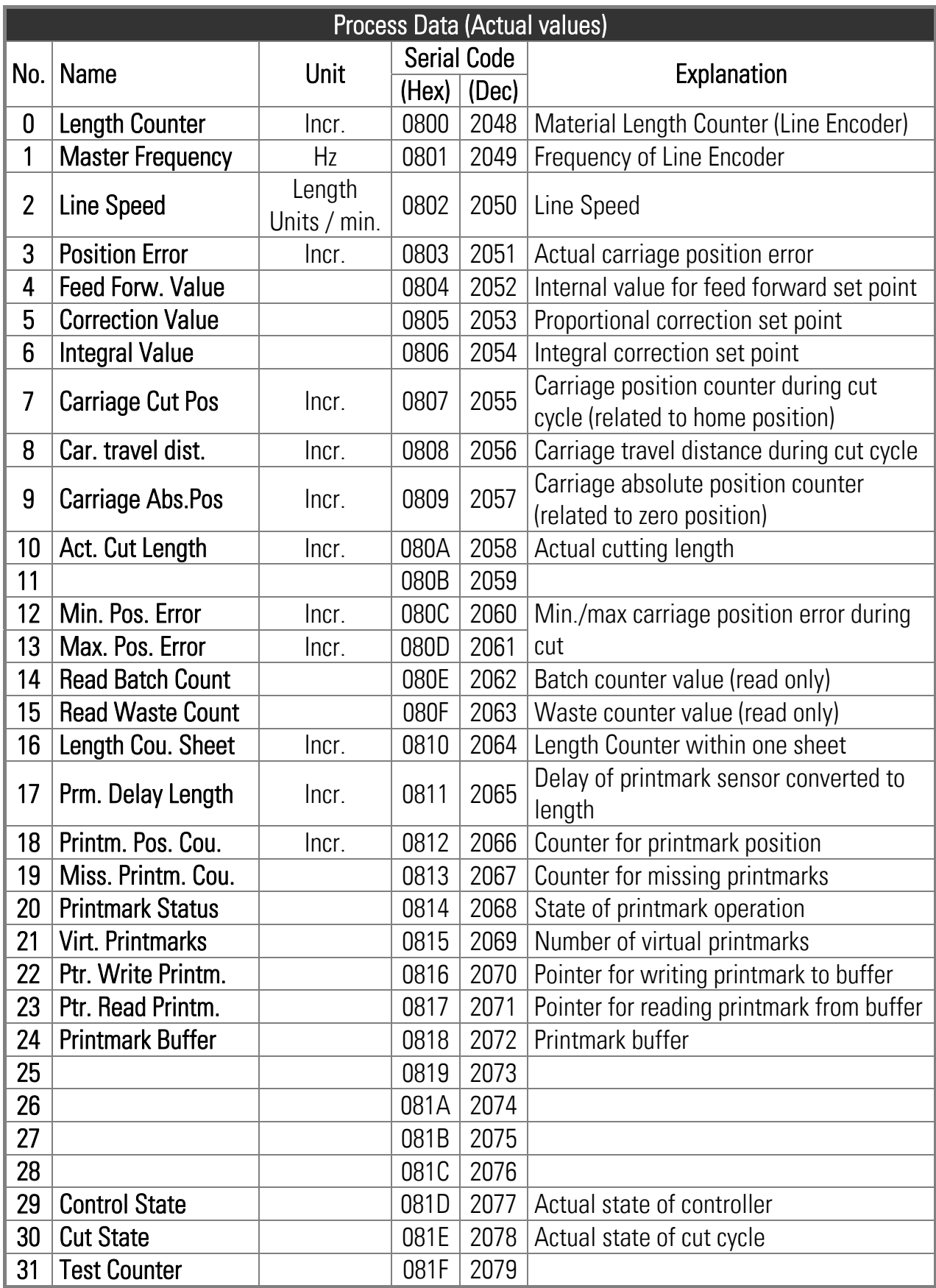

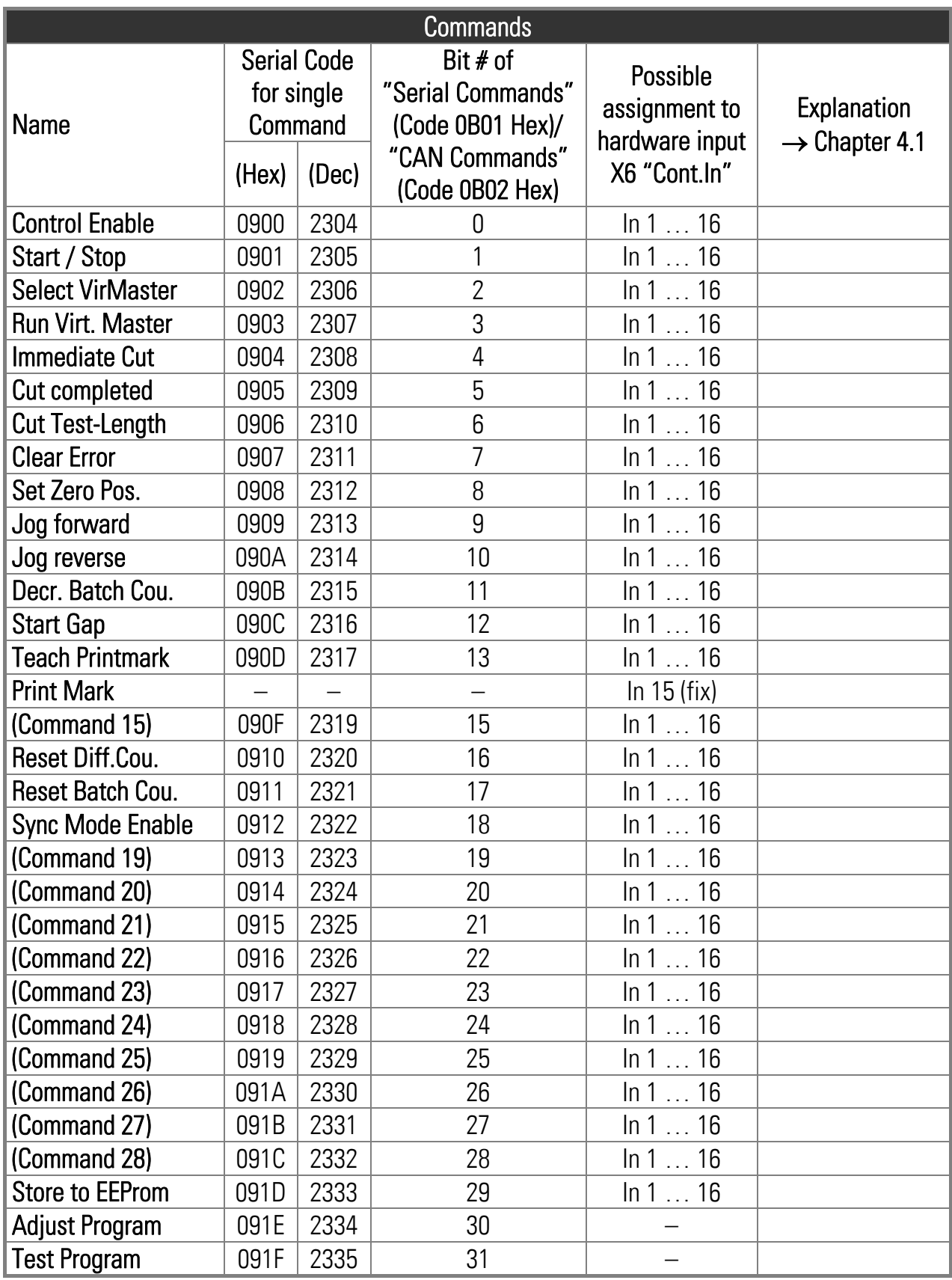

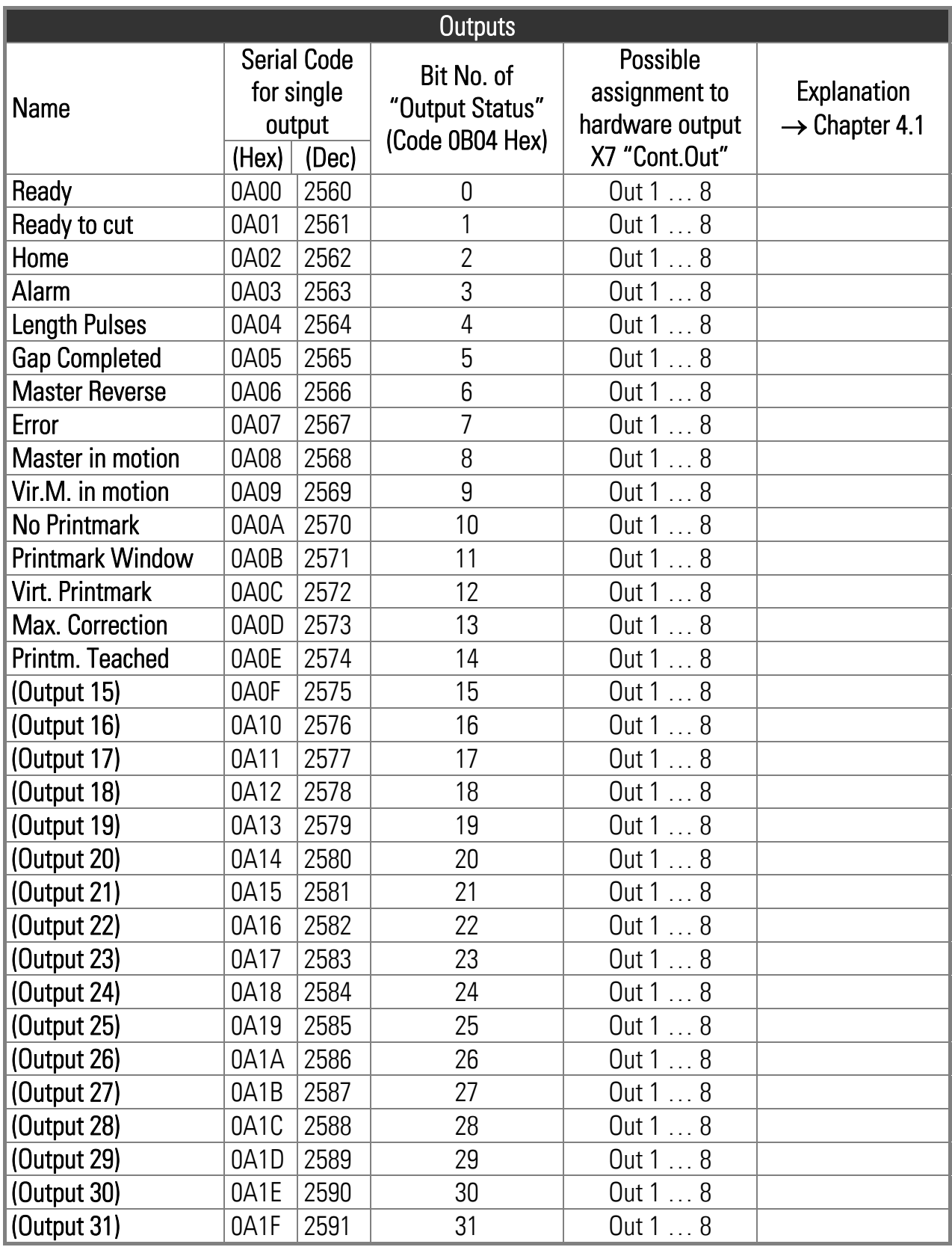

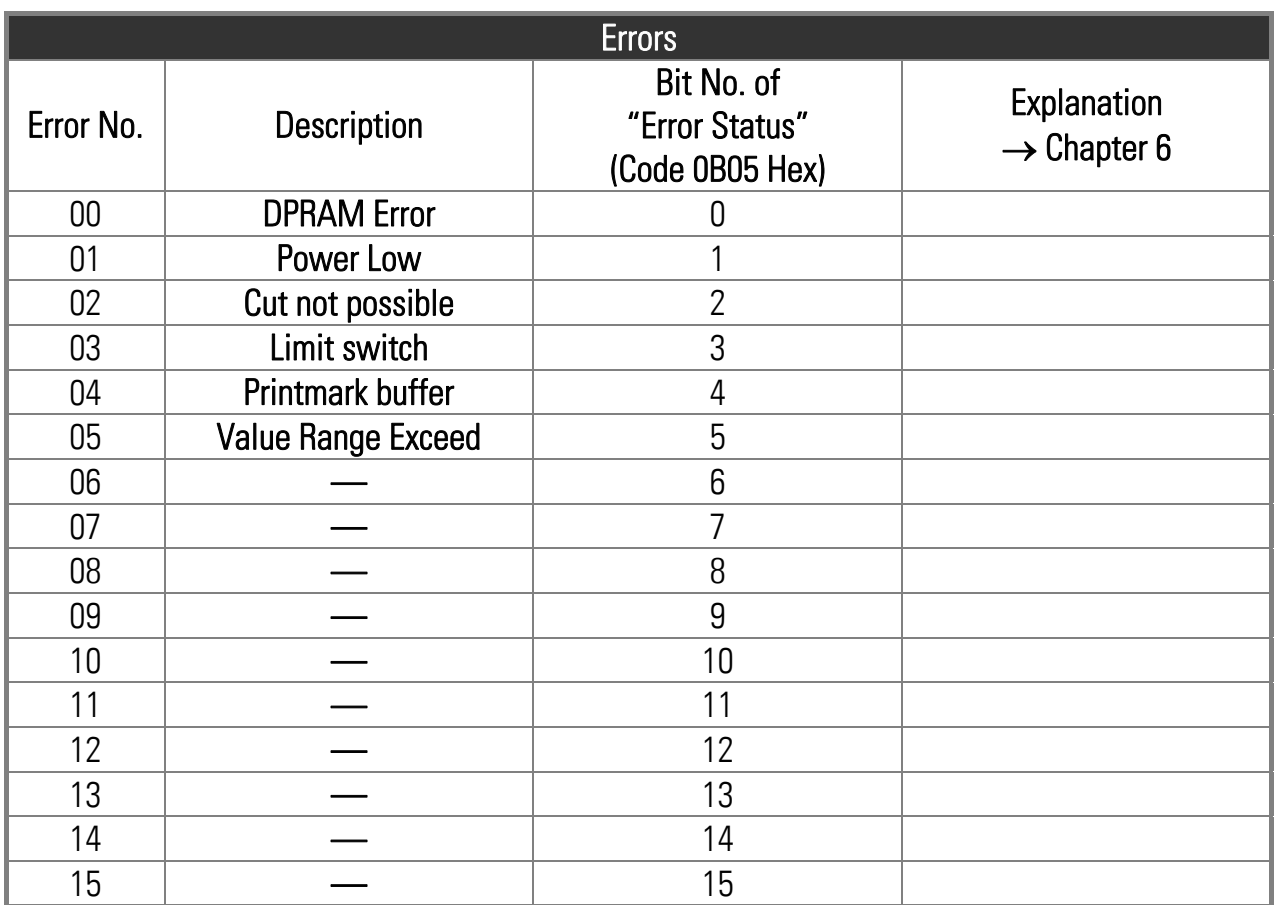

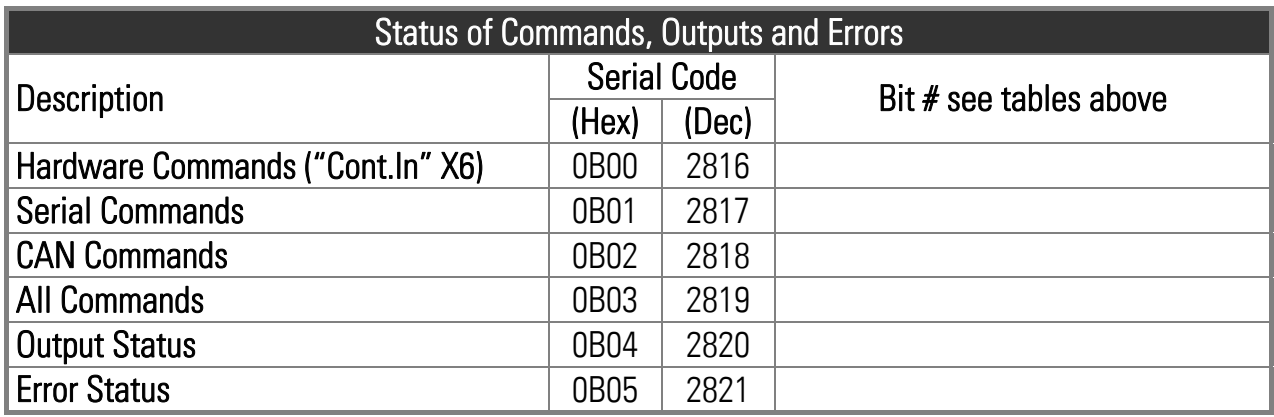